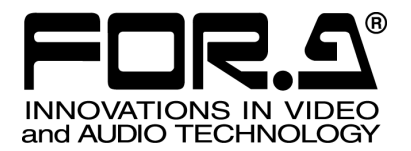

# OPERATION MANUAL

# DCC-NETOU DCC Network Operation Unit

1<sup>st</sup> Edition - Rev.2

**FOR-A COMPANY LIMITED** 

### **Important Safety Warnings**

**[Power]** 

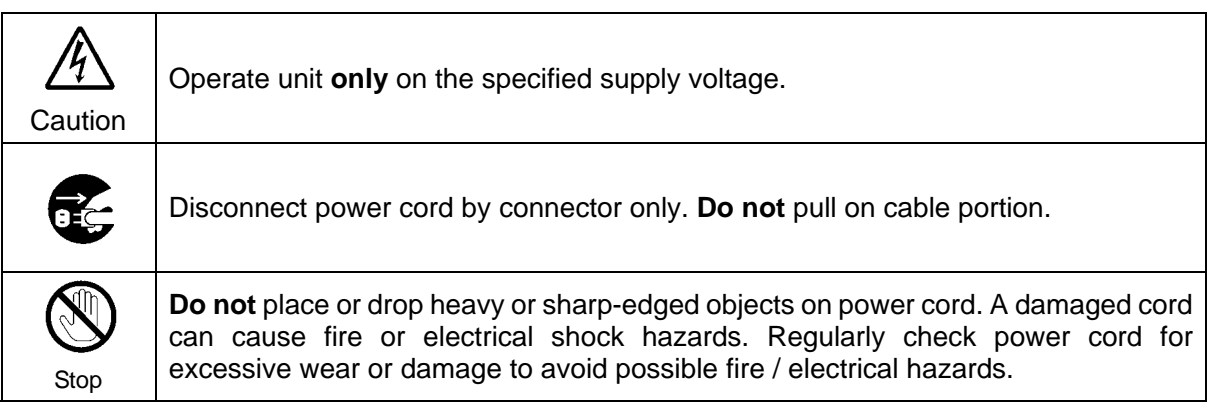

### **[Grounding]**

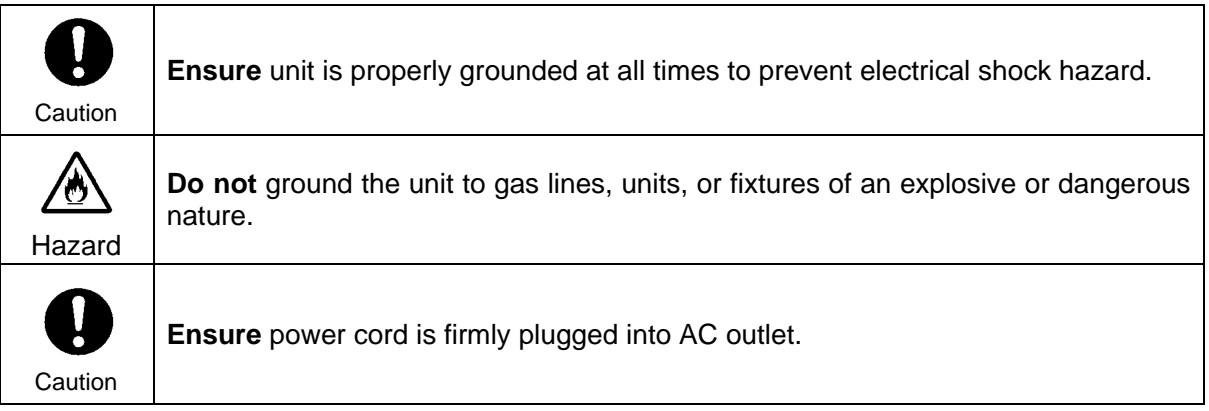

### **[Operation]**

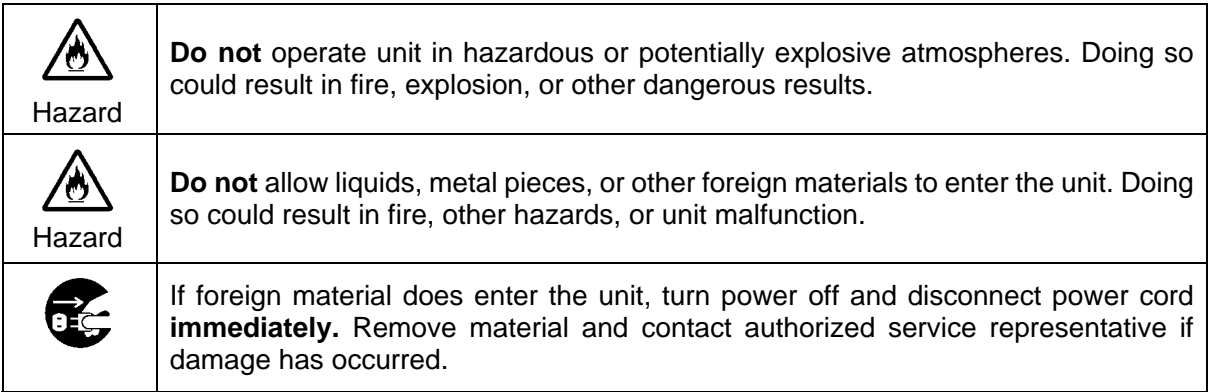

### **[Transportation]**

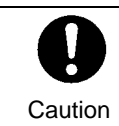

**Handle** with care to avoid shocks in transit. Shocks may cause malfunction. When you need to transport the unit, use the original packing materials or alternate adequate packing.

### **[Circuitry Access]**

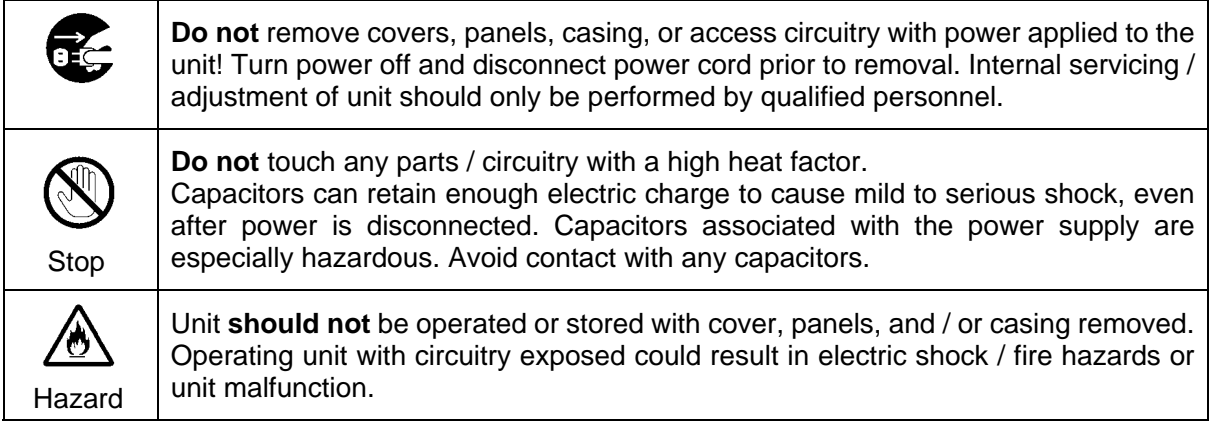

### **[Potential Hazards]**

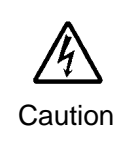

If abnormal smells or noises are noticed coming from the unit, turn power off immediately and disconnect power cord to avoid potentially hazardous conditions. If problems similar to above occur, contact authorized service representative **before** attempting to again operate unit.

### **[Rack Mount Brackets, Ground Terminal, and Rubber Feet]**

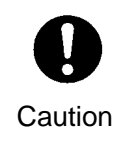

To rack mount or ground the unit, or to install rubber feet, **do not** use screws or materials other than those supplied. Otherwise, it may cause damage to the internal circuits or components of the unit. If you remove the rubber feet attached on the unit, **do not** reinsert the screws securing the rubber feet.

### **[Consumables]**

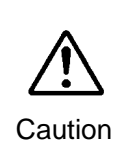

The consumables used in unit must be replaced periodically. For further details on which parts are consumables and when they should be replaced, refer to the specifications at the end of the Operation Manual. Since the service life of the consumables varies greatly depending on the environment in which they are used, they should be replaced at an early date. For details on replacing the consumables, contact your dealer.

### **Unpacking**

DCC-NETOU units and their accessories are fully inspected and adjusted prior to shipment. Operation can be performed immediately upon completing all required connections and operational settings.

Check your received items against the packing lists below.

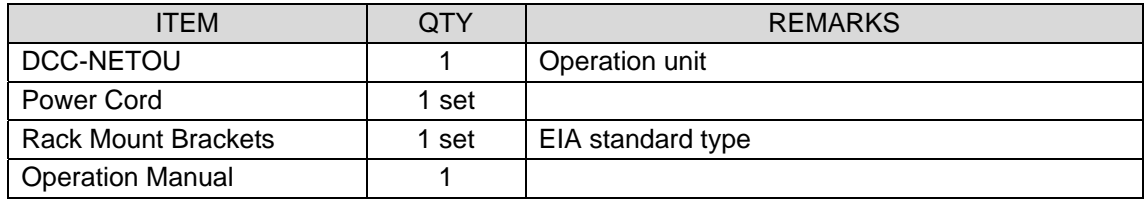

**IMPORTANT**

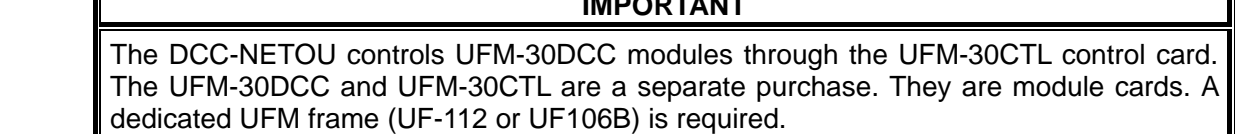

### **Check**

Check to ensure no damage has occurred during shipment. If damage has occurred, or items are missing, inform your supplier immediately.

### Rack Mounting

The product can be mounted to EIA standard rack units. When rack mounting a unit, remove the rubber feet and use the accessory rack mount brackets (rack ears).

### Installing the AC Cord Retaining Clip

- 1) Securely plug the AC cord into the AC inlet
- 2) Attach the retaining clip onto the AC cord from the top.

# **Table of Contents**

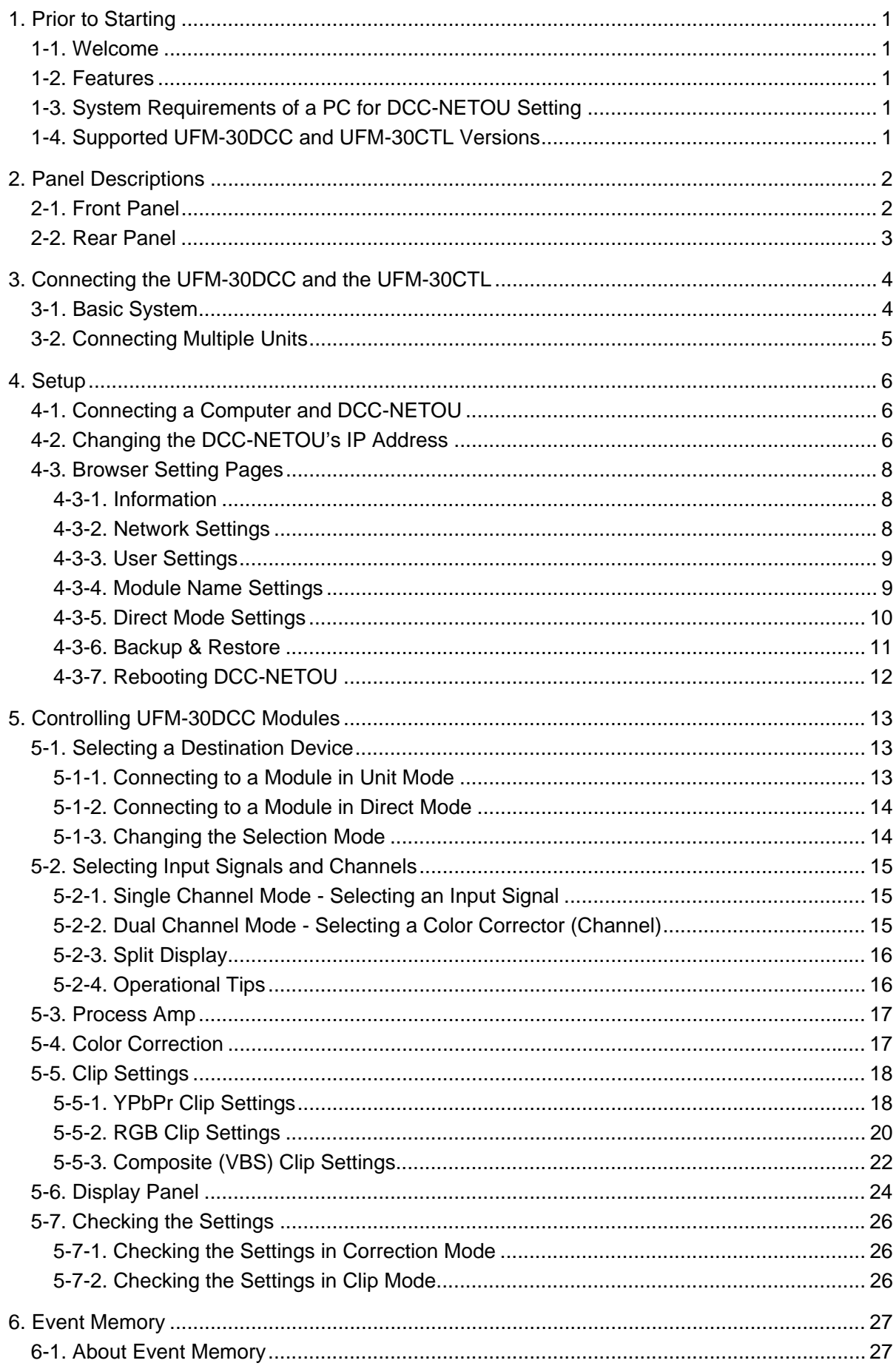

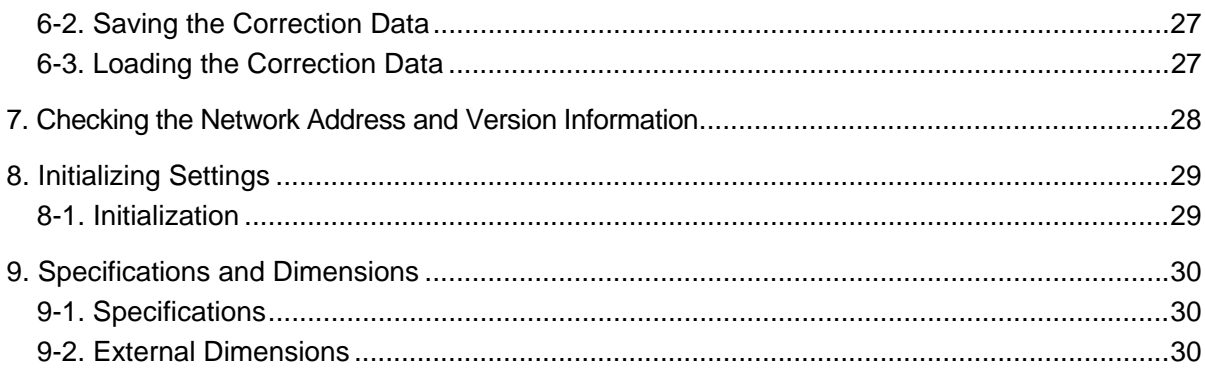

### 1-1. Welcome

Congratulations! By purchasing DCC-NETOU Operation Unit you have entered the world of FOR-A and its many innovative products. Thank you for your patronage and we hope you will turn to FOR-A products again and again to satisfy your video and audio needs.

FOR-A provides a wide range of products, from basic support units to complex system controllers, which have been increasingly joined by products for computer video based systems. Whatever your needs, talk to your FOR-A representative. We will do our best to be of continuing service to you.

### 1-2. Features

The DCC-NETOU Operation Unit is a control unit that controls the UFM-30DCC Digital Color Corrector units that have been installed into a UFM Frame via the UFM-30CTL Module Controller.

- Up to 1200 main units (UFM-30DCC) can be controlled
- UP to 10 DCC-NETOU units can be connected to a single UFM-30DCC module at a time.
- Up to 99 settings can be stored separately from UFM-30DCC

### 1-3. System Requirements of a PC for DCC-NETOU Setting

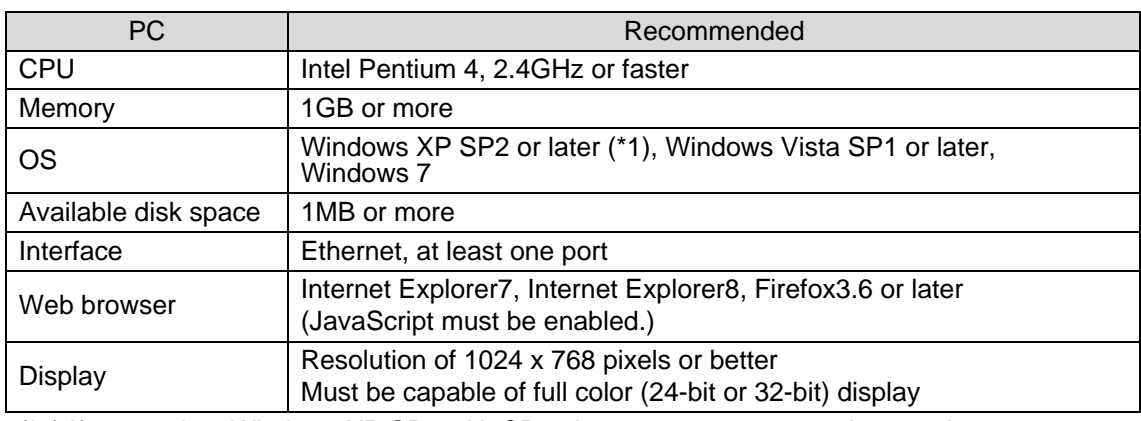

(\*1) If you update Windows XP SP2 with SP3, the system may not work properly. Please leave it at SP2 or clean install SP3 from scratch.

### 1-4. Supported UFM-30DCC and UFM-30CTL Versions

To control the UFM-30DCC using the DCC-NETOU, a UFM-30CTL module is required. The DCC-NETOU supports the following versions of UFM-30DCC and UFM-30CTL.

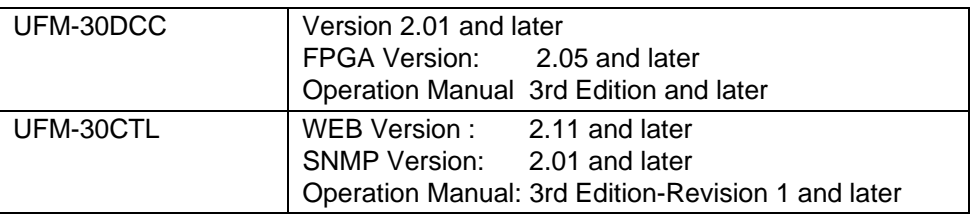

Refer to UFM-30DCC and UFM-30CTL Operation Manuals for checking versions. Other versions of these units cannot connect to the DCC-NETOU. They are needed to upgrade. Please consult your FOR-A reseller for upgrading.

# 2. Panel Descriptions

# 2-1. Front Panel

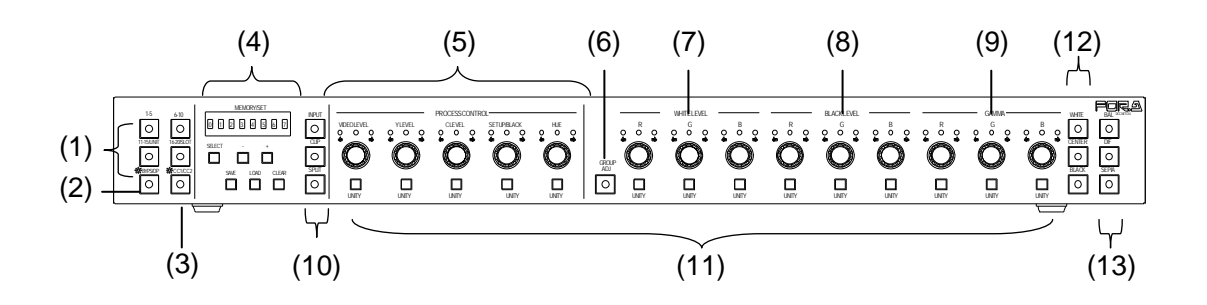

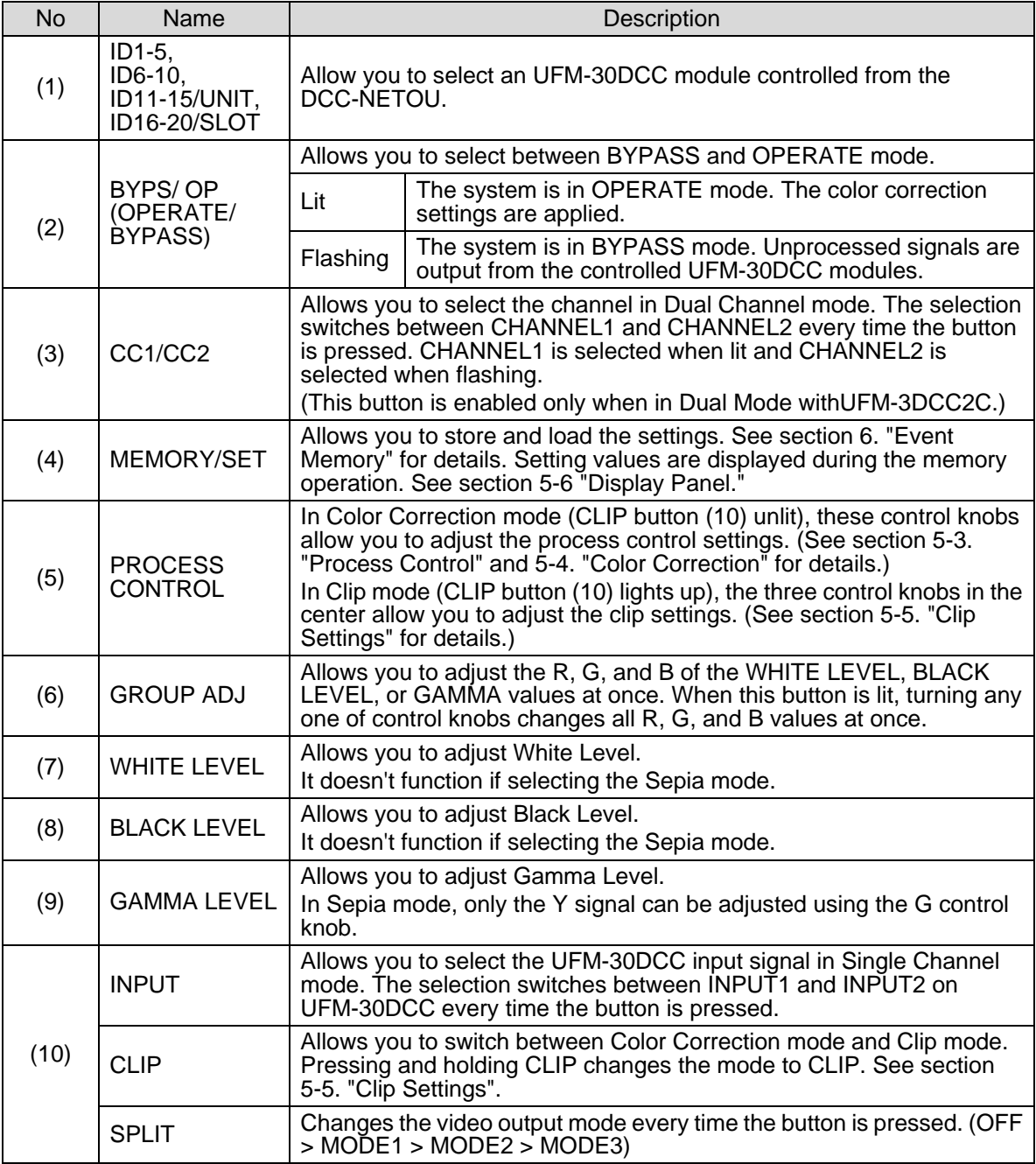

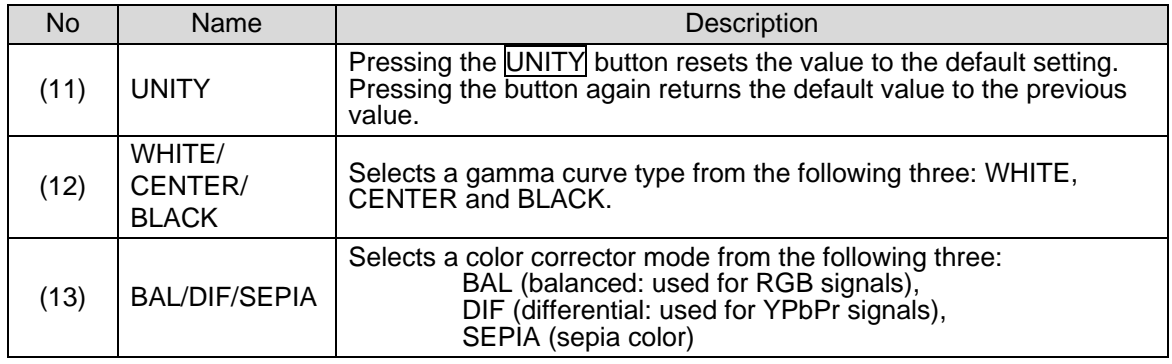

### 2-2. Rear Panel

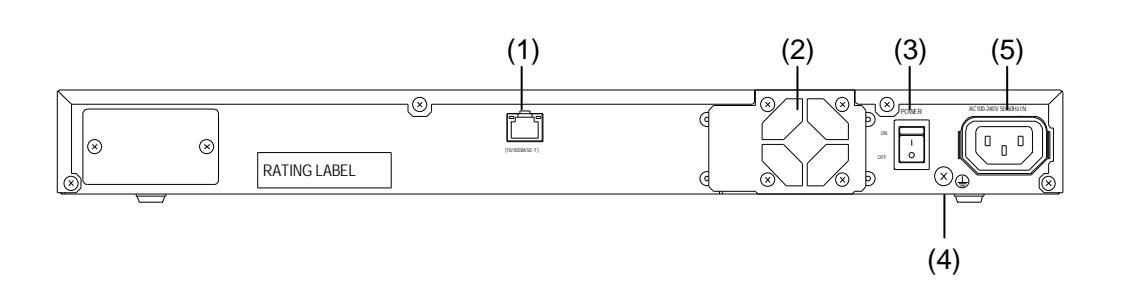

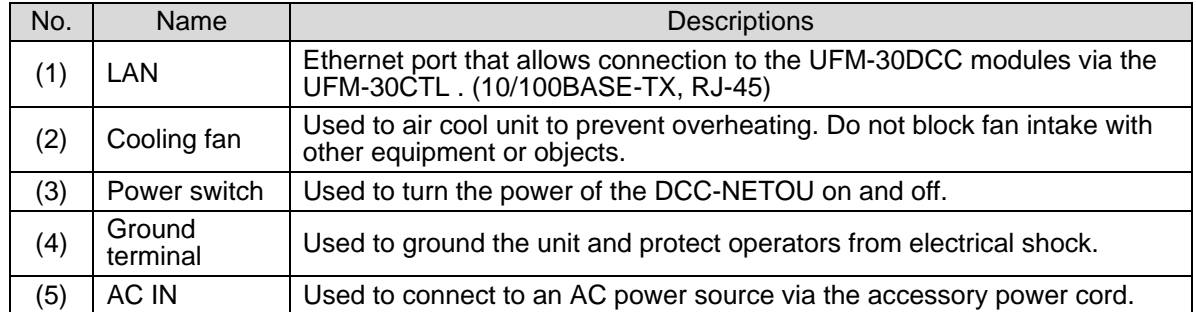

# 3. Connecting the UFM-30DCC and the UFM-30CTL

To connect the DCC-NETOU and UFM-30DCC, connect the DCC-NETOU and UFM-30CTL via Ethernet.

### 3-1. Basic System

In the example below, five UFM-30DCC modules have been installed into a UF-112 frame. The DCC-NETOU can control five UFM-30DCC modules via the UFM-30CTL simultaneously. A single DCC-NETOU and single UFM-30CTL can be connected with the default settings without changing the network settings.

#### **DCC-NETOU and UFM-30CTL IP Address Settings**

The factory default Ethernet port settings of the DCC-NETOU and UFM-30CTL are as below.

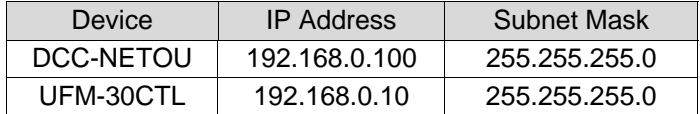

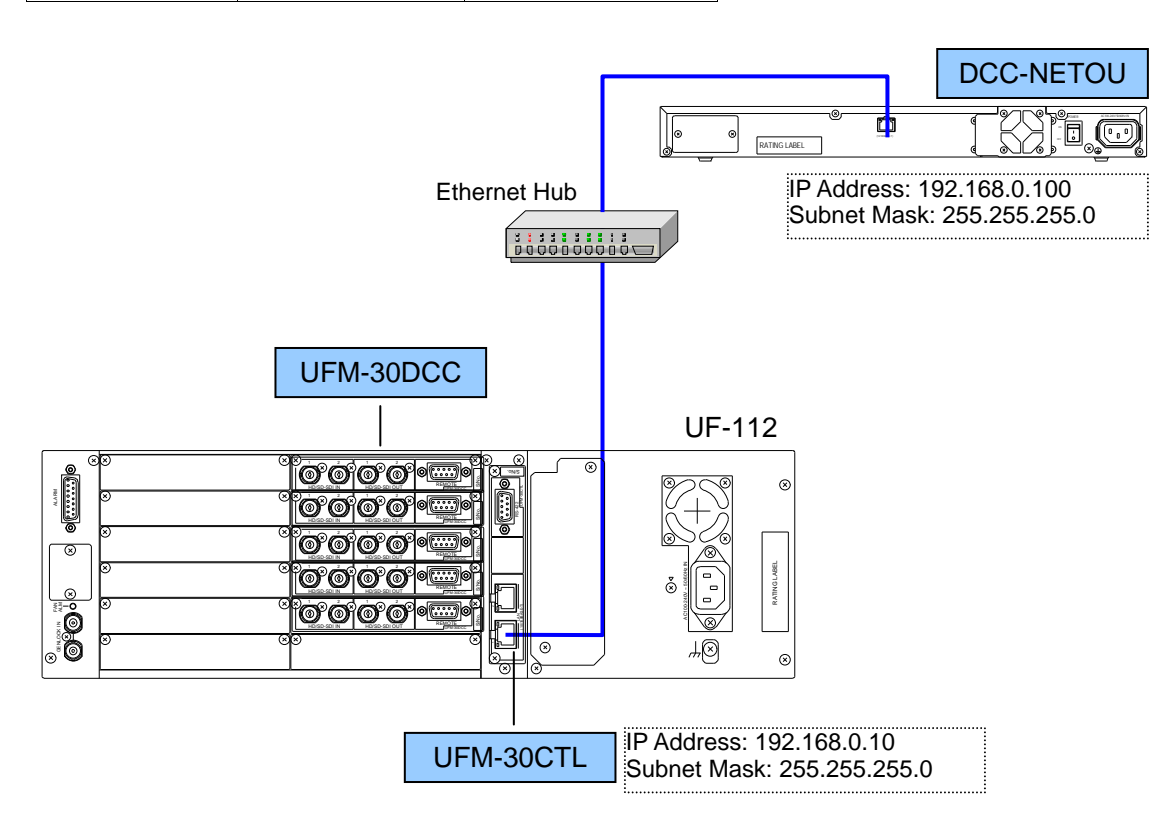

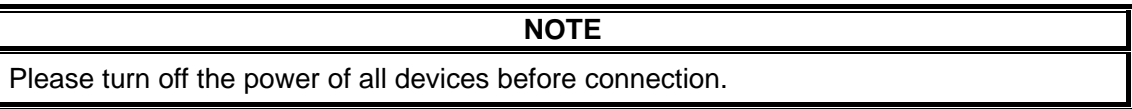

### 3-2. Connecting Multiple Units

In the example below, five UFM-30DCC modules have been installed into each of two UF-112 frames. The DCC-NETOU-1 and DCC-NETOU-2 can control the UFM-30DCC modules in the respective UF-112 frame via the UFM-30CTL-1 and UFM-30CTL-2 respectively. In this case, the IP addresses of the DCC-NETOU-2 and UFM-30CTL-2 must be changed. See section 4-2. Changing the DCC-NETOU's IP Address for details.

#### Device | IP Address DCC-NETOU-1 192.168.0.100 DCC-NETOU-2 | 192.168.0.101 DCC-NETOU-1 UFM-30CTL-1 192.168.0.10 UFM-30CTL-2 192.168.0.20 Ċ POWER ACTIVITIES (10/100BA SE-T) RATING LABEL IP Address: 192.168.0.100 Subnet Mask: 255.255.255.0 DCC-NETOU-2ó POWER AC100-240V 50/60Hz IN Ethernet Hub 同 (10/100BA SE-T) RATING LABEL  $11111111111$ <br>D0000000000 IP Address: 192.168.0.101 Subnet Mask: 255.255.255.0 UFM-30DCC UF-112  $\overline{\alpha}$ do de <del>el</del> 1 2 S/No.  $\circledR$ **Bissing** HD/SD-SDI IN HD/SD-SDI OUT UFM-30DCC GENERAL GAN AND THE STATE IN A SERIES AND A A SERIES  $1 - 2$  $1 - 2$ Lan Lan Reserve S/No. REMOTE HD/SD-SDI OUT d o clear 1 **2** 1 S/No. UFM-30CTL-1 HD/SD-SDI OUT ر<br>م d o clear 1 **2** 1 S/No. IP Address: 192.168.0.10 П HD/SD-SDI OUT UPM - UPM-30DC 1 2 1 2 FAN |<br>|<br>|-(10/100BASE-T) Subnet Mask: 255.255.255.0 g REMOTE HD/SD-SDI IN HD/SD-SDI OUT UPM-30DCC ऋष  $_{\odot}$ UFM-30DCC UF-112 1 2 1 2  $\ddotsc$ REMOTE HD/SD-SDI IN HD/SD-SDI OUT US US ON THE MAIN  $\mathsf{F}% _{0}$ UFM-30CTL-2 GENLOCK IN ALARM 1 **2** 1  $1 - 1$ Lan Roman Roman Roman Roman Roman Roman Roman Roman Roman Roman Roman Roman Roman Roman Roman Roman Roman Roma<br>Roman Roman Roman Roman Roman Roman Roman Roman Roman Roman Roman Roman Roman Roman Roman Roman Roman Roman Ro S/No. IP Address: 192.168.0.20 HD/SD-SDI IN HD/SD-SDI OUT UFF THE TOWNS : العالم : الصا Subnet Mask: 255.255.255.0 REMOTE HD/SD-SDI IN HD/SD-SDI OUT UFF THE SOCIOLOGIC RATING L d'origen AC100-240V ~ 50/60Hz IN S/No.  $\vert$  = HD/SD-SDI IN HD/SD-SDI OUT UPM-30DCC 1 **2** 1  $1 - 1$ (10/100BASE-T) |<br>|<br>|-۱ø S/No. J HD/SD-SDI IN HD/SD-SDI OUT UFF THE TOWN TO  $\overline{\odot}$ ⊬⊗  $\circledR$

#### **DCC-NETOU and UFM-30CTL IP Address Settings**

Set the Ethernet ports of the DCC-NETOU and UFM-30CTL as below.

#### **NOTE**

Please turn off the power of all devices before connection.

If you are connecting multiple DCC-NETOU units and UFM-30CTL cards, make sure that the IP address is not duplicated.

### 4. Setup

### 4-1. Connecting a Computer and DCC-NETOU

(1) Connect a computer and DCC-NETOU directly as shown in the figure below. Set the IP address of the PC to **192.168.0.1**, for example, so that it will be in the same network as the DCC-NETOU.

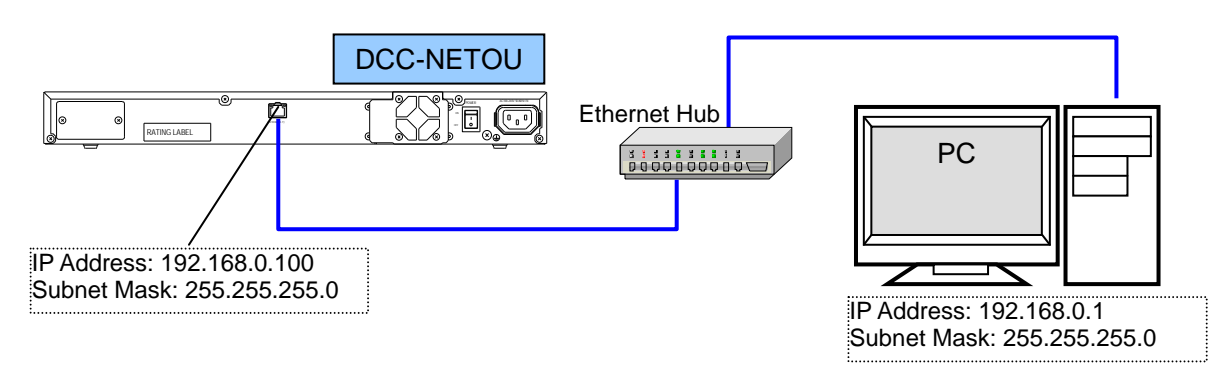

- (2) Launch a web browser on the computer. While Microsoft Internet Explorer is being used in this example, other browsers can also be used to change settings.
- (3) Enter the IP address of the DCC-NETOU in the address bar in the browser. (The default IP address is **192.168.0.100**.)
- (4) Once the connection has been successfully established, the **Information** page will be displayed.

### 4-2. Changing the DCC-NETOU's IP Address

(1) Click **Nework Setting** in the left pane.

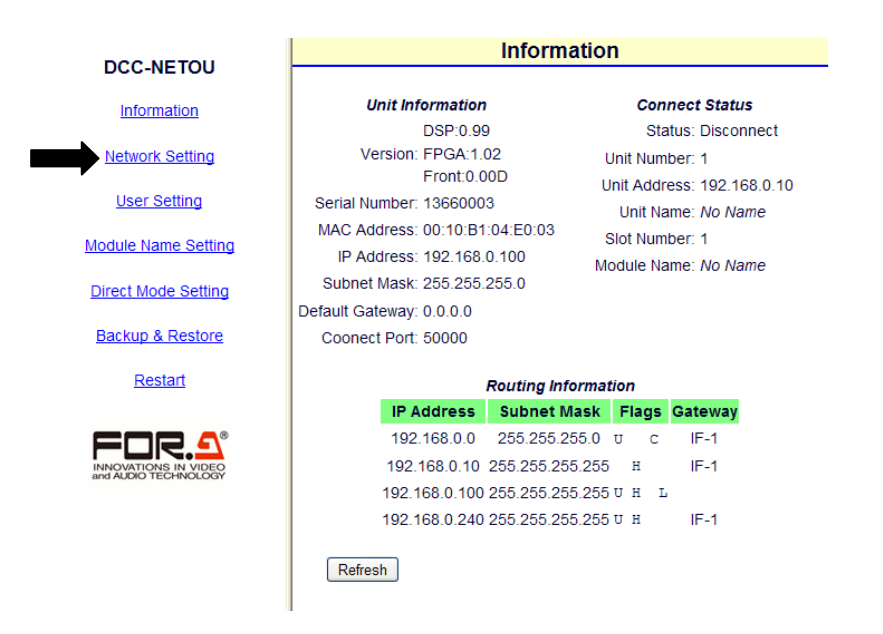

(2) A dialog box appears, requesting a username and password.

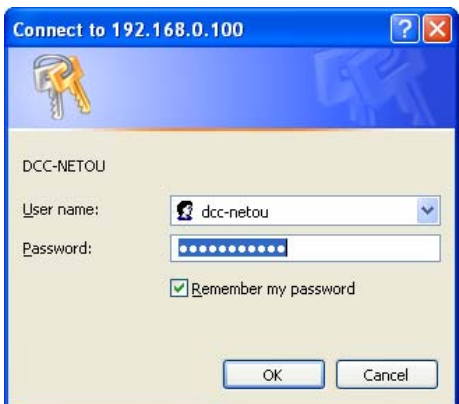

Enter the username and password as below (default settings).

- User Name: dcc-netou<br>
Password: foranetwor foranetwork
- (3) Once you have successfully logged in, the **Network Setting** page will be displayed in the right pane.

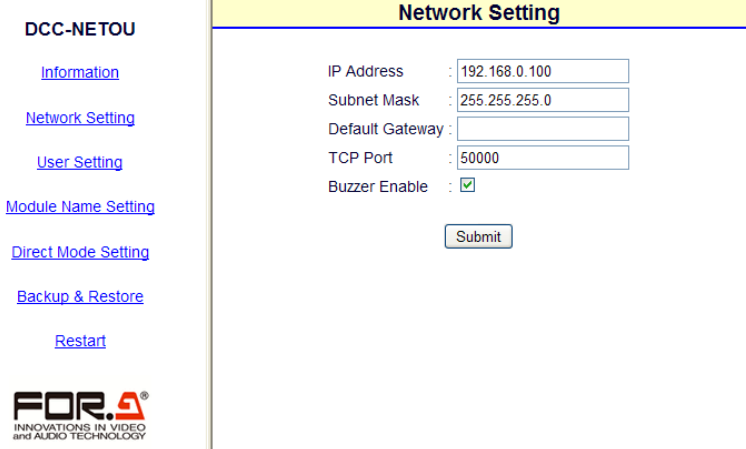

(4) Enter the DCC-NETOU's IP address (for example, **192.168.0.101**).

(5) Click **Submit**.

(6) Wait at least 1 second and click **Restart** in the left pane. Click the **Restart** button in the right pane to restart the DCC-NETOU. The settings are applied after the restart.

Changing the IP address is now complete. Make sure that the IP addresses of the computer and the DCC-NETOU are not duplicated.

### 4-3. Browser Setting Pages

#### 4-3-1. Information

The following information will be displayed on the **Information** page.

- The network settings of the device
- The serial number of the device
- The version of the device
- Information on the currently connected units and modules
- The network routing table

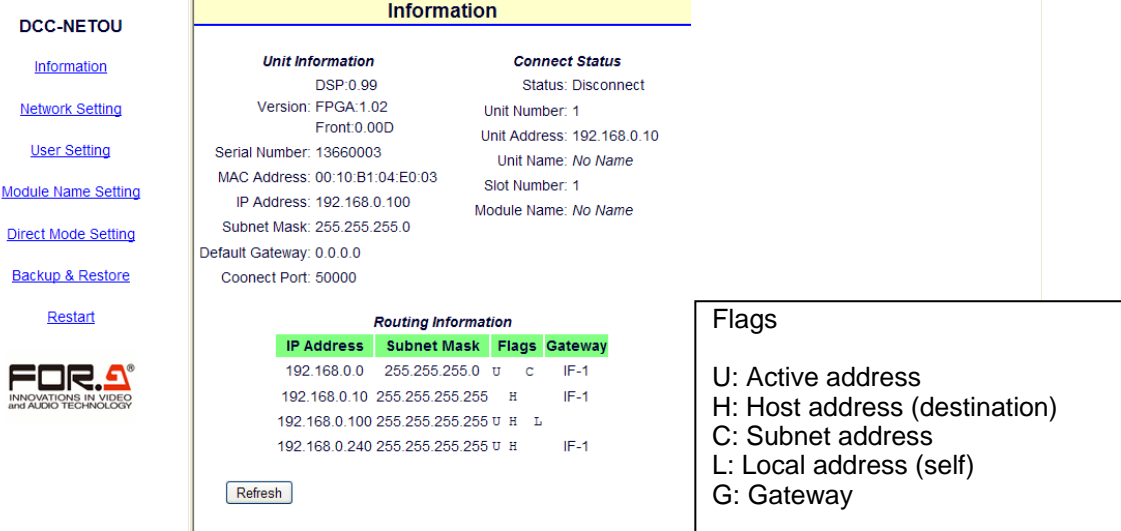

### 4-3-2. Network Settings

In the **Network Setting** page the network settings on DCC-NETOU can be changed. After you are sure that all settings are appropriate, click **Submit**.

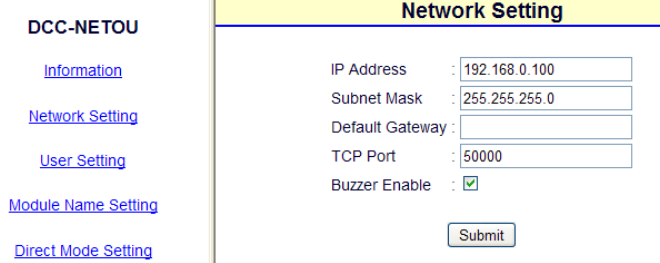

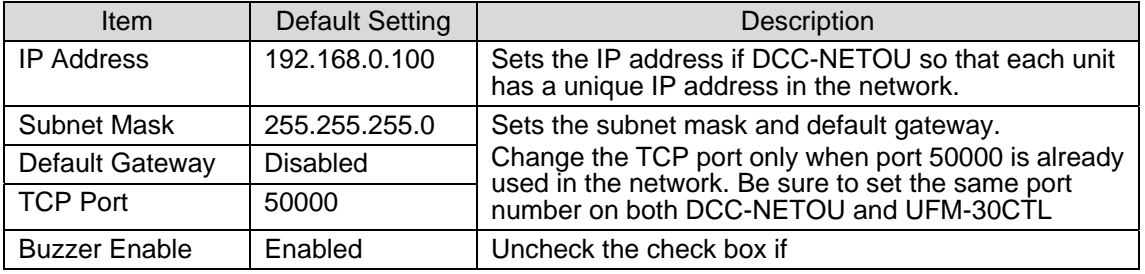

#### **IMPORTANT**

Be sure to reboot the DCC-NETOU after the changes. (See section 4-3-7 "Rebooting DCC-NETOU".) The changes will be applied after rebooting the DCC-NETOU.

#### 4-3-3. User Settings

In the **User Setting** page the username and password to login to the setting pages can be changed.

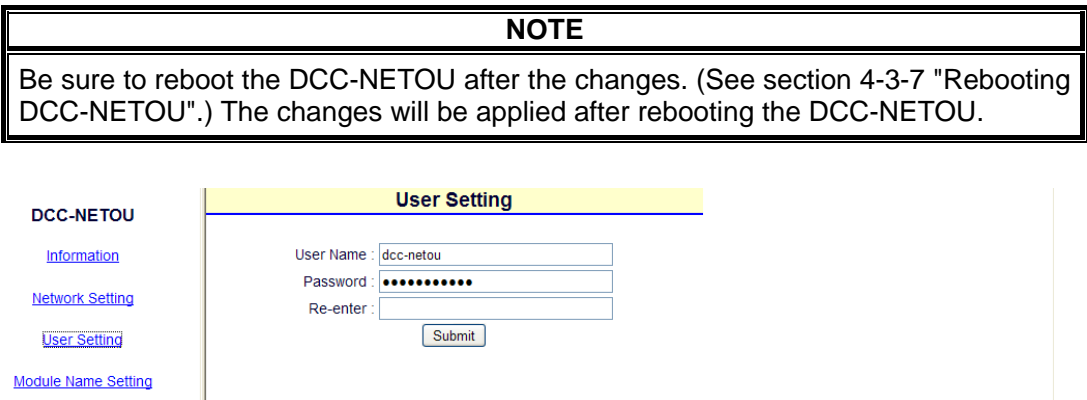

### 4-3-4. Module Name Settings

In the **Module Name Setting** page the IP address of Unit 1 (UF-112/UFM-30CTL) that is connected from DCC-NETOU can be set.

If you are going to use Direct mode (see section 4-3-5. Direct Mode Settings), be sure to set the connected unit (UFM frames with UFM-30CTL) here. You can name each unit and their slots. It helps to recognize devices easily when controlling multiple UFM-30DCCs.

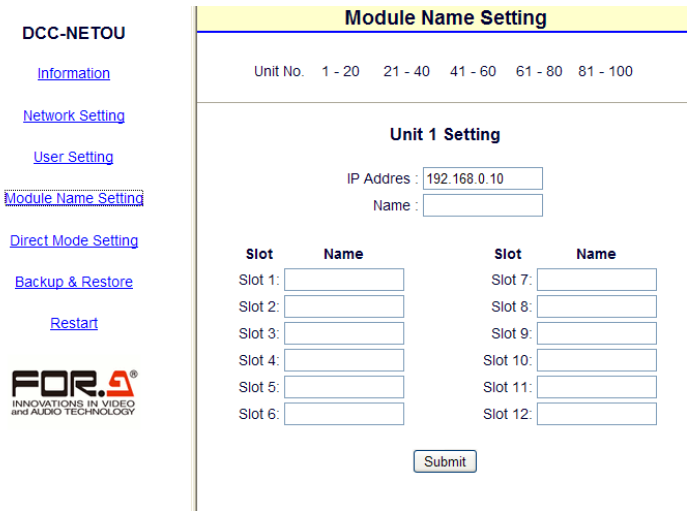

- (1) Pointing the mouse over a group of unit numbers displays a list of units. Click to select the unit number (UF-112/UFM-30CTL) you wish to select.
- (2) The page for the selected unit number will be displayed. Enter the IP address of the unit (UF-112/UFM-30CTL).
- (3) Enter the name of the unit.
- (4) Enter the name for each slot (Slot1-12) where UFM-30DCC is installed.
- (5) After you are sure that all settings are appropriate, click **Submit**.

#### 4-3-5. Direct Mode Settings

In the **Direct Mode Setting** page, a specific slot of a specific unit can be assigned to an ID that can be called up in Direct mode. Up to 20 UFM-30DCC modules can be assigned. Using this feature allows you to select a specific module easily. (See section 5-1-2. Connecting to a Module in Direct Mode for more details.)

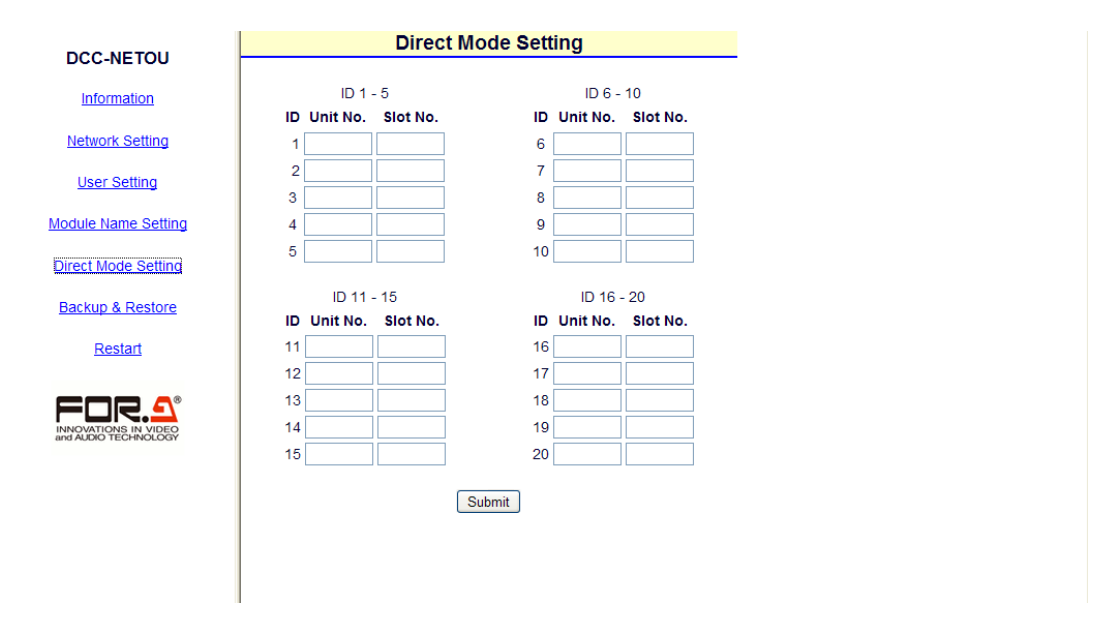

- (1) Enter the unit number and slot number for ID to 5. Use the unit and slot numbers set in the Module Name Setting page. ID1 to ID5 are assigned to the 1-5 button. The registered units are successively called up each time the button is pressed in Direct Mode. In this case, unregistered numbers are skipped.
- (2) Enter the unit number and slot numbers to save modules to the  $6-10$ ,  $11-15$  and  $16-20$ buttons in the same way.
- (3) After you are sure that all settings are appropriate, click **Submit**.

#### **NOTE**

To specify a device in Direct mode, the unit number and IP address must be set in advance in the Module Name Setting page. Otherwise, the device will not be able to be called up.

The registered names set in the Module Name Setting page are shown when calling up UFM-30DCC modules using the  $6-10$ ,  $|11-15|$  and  $|16-20|$  buttons in Direct Mode.

### 4-3-6. Backup & Restore

Click **Backup & Restore** in the left pane to display the **Backup & Restore** page. In the **Backup & Restore** page, the following functions are available.

- Saving the destination settings
- Restoring the destination Settings
- Saving the stored Event Memory data
- **•** Restoring the Event Memory data
- Copying settings to other DCC-NETOU units.

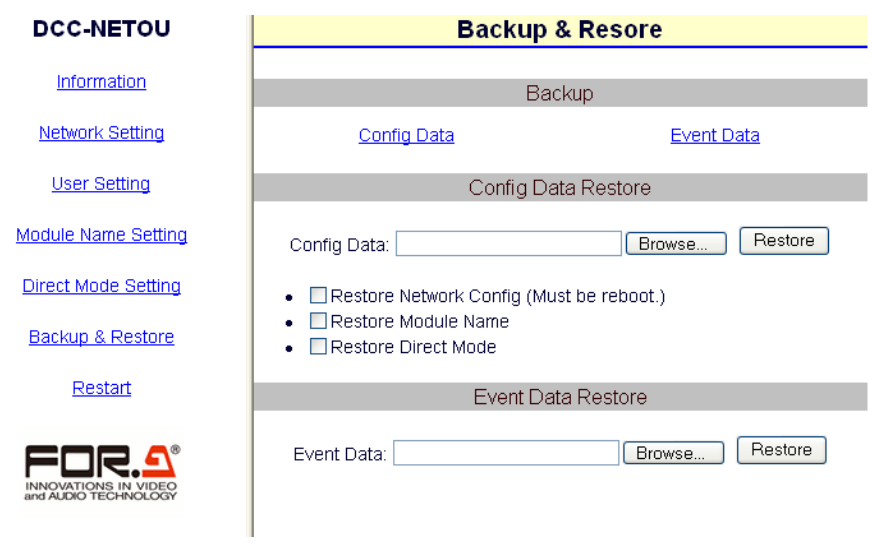

#### ◆ Saving the Destination Settings

Clicking **Config Data** allows you to save the network and connection settings in a file on the computer as shown in the procedure below.

- (1) Click **Config Data** in **Backup**. The **Download** dialog box appears.
- (2) Click the **Save** button.
- (3) A dialog box for selecting the destination appears. Select the destination and click the **Save** button. The network settings and the destination settings are saved with the following name.

DCC-NETOU\_XXX\_XXX\_XXX\_XXX.ini (XXX, XXX, XXX, XXX represents the IP address of the unit)

Change the file name as required.

#### **Restoring the Destination Settings**

Clicking **Config Data** allows you to restore the network and connection settings from the file saved as above in the following way.

(1) In **Config Data Restore**, select the check boxes of the items you wish to restore.

(2) Check the **Restore Network Config** box to restore the network settings.

- (3) Check the **Restore Module Name** box to restore the settings of the destination module.
- (4) Check the **Restore Direct Mode** box to restore the Direct mode settings.
- (5) Click the **Browse** button and select the file including the setting data.

(6) Click the **Restore** button to load the settings included in the file.

(7) Wait at least 1 second and reboot the DCC-NETOU. The destination settings will be restored.

#### **IMPORTANT**

Bear in mind that the network restoration using **Restore Network Config** is complete after restarting the DCC-NETOU. After restoring the network settings, be sure to reboot the DCC-NETOU. (See section 4-3-7 "Rebooting DCC-NETOU".)

#### **Saving Event Memory Data**

All event memory data from 1 to 99 can be saved in a file on the computer.

- (1) In **Backup**, click **Event Data**. The **Download** dialog box appears.
- (2) Click the **Save** button. A dialog box for selecting the destination appears.
- (3) Select the destination and click the **Save** button. The currently stored event memory data is saved with the following name.

DCC-NETOU\_EventData.ini

Change the file name as required.

#### **Restoring Event Memory Data**

All event memory data from 1 to 99 can be restored from the file saved as above.

- (1) In **Event Data Restore**, click the **Browse** button. Select the file including the event memory data.
- (2) Click the **Restore** button to load the event memory data included in the file.
- (3) Wait at least 1 second and reboot the DCC-NETOU. The event memory data will be applied.

#### **IMPORTANT**

Keep in mind that restoring data from the backup file will overwrite all data in the event memory. Be careful to restore the event data.

### 4-3-7. Rebooting DCC-NETOU

(1) Click **Restart** in the left pane.

(2) Click the **Restart** button in the right pane.

(3) A message will be displayed and the DCC-NETOU is rebooted.

(4) Once the DCC-NETOU is successfully rebooted, the **Information** page will be displayed.

Rebooting DCC-NETOU is required in the following cases:

- Chaging the network settings (See section 4-3-2 "Network Settings.")
- Chaging the User Name or Password (See section 4-3-3 "User Settings.")
- Chaging the network settings by checking the **Restore Network Config** box (See section 4-3-6 "Backup & Restore."

### 5-1. Selecting a Destination Device

There are two ways to select a destination device (UFM-30DCC).

- Unit mode: Allows you to select a device by specifying the slot number and unit number.
- Direct mode: Allows you to select a device by specifying the ID number for which the slot number and unit number are specified in advance.
	- **NOTE**

It will take about one minute and a half at most when connecting to a device immediately after powering on the DCC-NETOU.

### 5-1-1. Connecting to a Module in Unit Mode

- (1) Set the selection mode to Unit mode. (The default setting. See section 5-1-3. Changing the Selection Mode for details.)
- (2) Press the 11-15/UNIT button.
- (3) Turn the VIDEO LEVEL control knob to select the unit number to be connected.
- (4) Press the 16-20/SLOT button
- $(5)$  Turn the VIDEO LEVEL control knob to select the slot number to be controlled.
- (6) Press 16-20/SLOT or the SELECT button to control the UFM-30DCC installed in the selected slot.

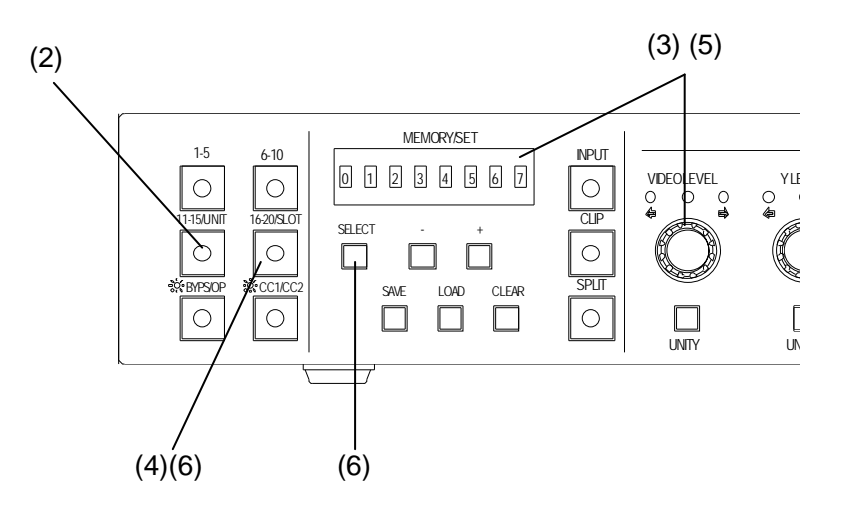

If the destination device is not found, the light on the VIDEO LEVEL control knob blinks and the related button light goes off. In this case, repeat steps (1) to (6), specifying the slot number where the destination device (UFM-30DCC) is installed.

- (1) Set the selection mode to Direct mode. (See section 5-1-3. Changing the Selection Mode for details.)
- (2) Press the button of the Direct mode ID you wish to connect to.

Example:

To select ID1, press the  $1-5$  button once.

To select ID7, press the  $6-10$  button twice.

The Direct ID will be displayed

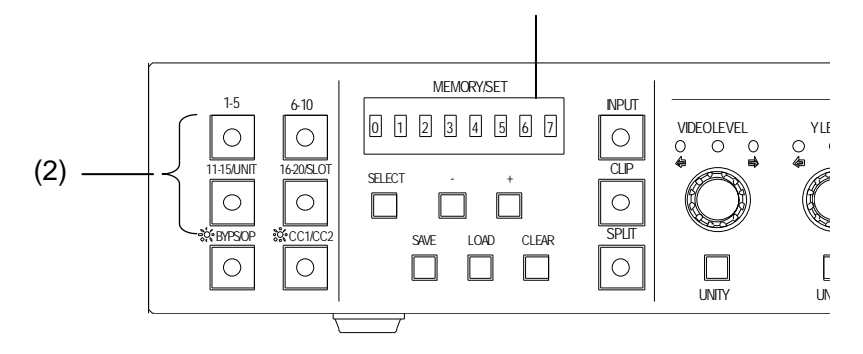

Repeatedly press the button until the desired ID is selected. The selection is changed as below every time the button is pressed.

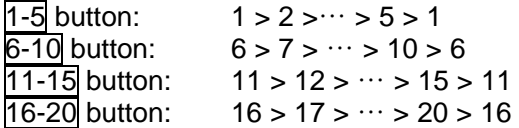

Note that the ID numbers that are not registered are skipped. See section 4-3-5 "Direct Mode Settings".

#### 5-1-3. Changing the Selection Mode

(1) Press and hold the  $\overline{1-5}$  button for about 3 seconds.

(2) The mode will change (to Direct mode if in Unit mode or to Unit mode if in Direct mode).

### 5-2. Selecting Input Signals and Channels

If UFM-3DCC2C (optional) is configured, the UFM-30DCC has 3 operation modes: **Single Channel** mode, **Dual Channel** mode, and **Link** mode.

If UFM-30DCC2C is not configured, the UFM-30DCC has only one operation mode: **Single Channel** mode.

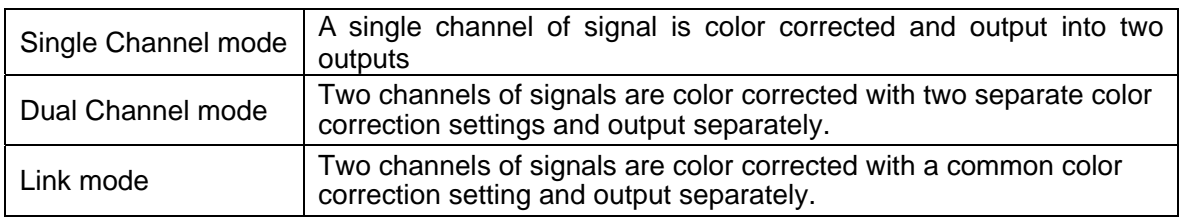

The operation mode cannot be changed via the DCC-NETOU. Change the operation mode on the front of UFM-30DCC or in the web browser page. See the UFM-30DCC or UFM-30CTL operation manual for details.

**NOTE**

### 5-2-1. Single Channel Mode - Selecting an Input Signal

Press **INPUT**. The currently selected input signal will be displayed. The selection switches between INPUT1 and INPUT2 each time the button is pressed.

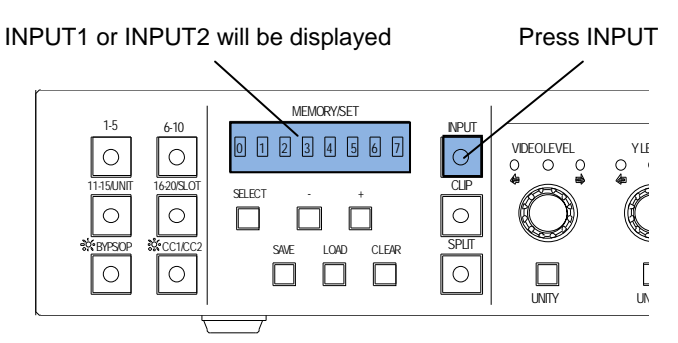

### 5-2-2. Dual Channel Mode - Selecting a Color Corrector (Channel)

Press CC1/CC2. The currently selected channel will be displayed. The selection switches between CHANNEL1 and CHANNEL2 each time the button is pressed.

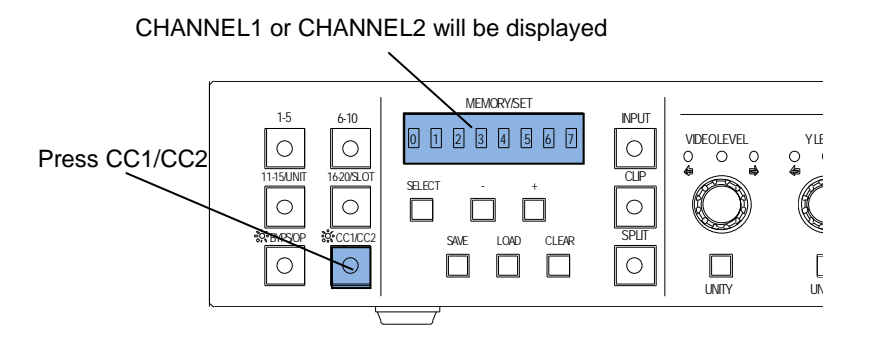

#### **IMPORTANT**

The CC1/CC2 button is enabled only when in Dual Channel mode. In this case a UFM-30DCC2C (optional dual channel card) must be installed on the controlled device (UFM-30DCC). See the UFM-30DCC operation manual for details.

The SPLIT button allows you to switch between the output display modes in the following order.

OFF > MODE1 > MODE2 > MODE3

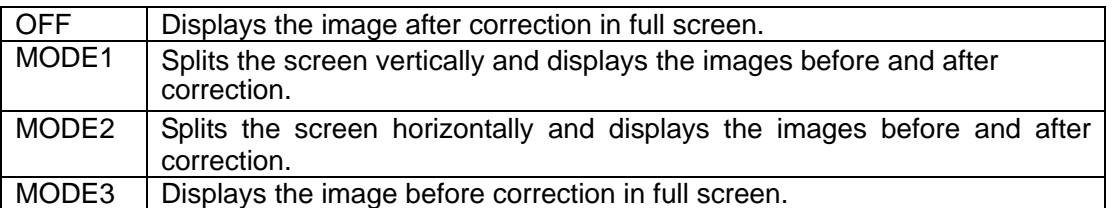

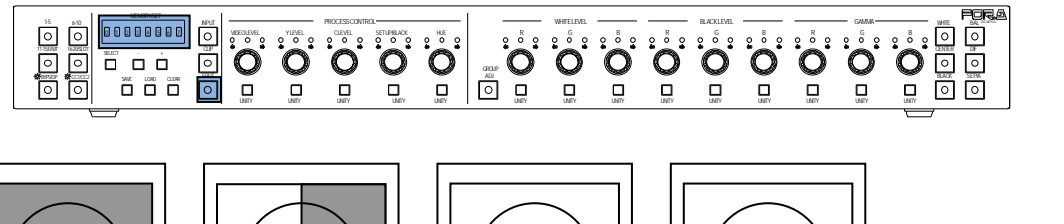

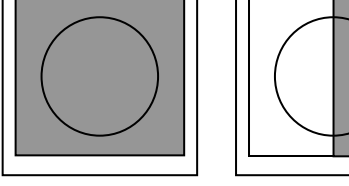

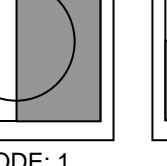

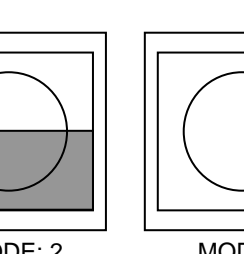

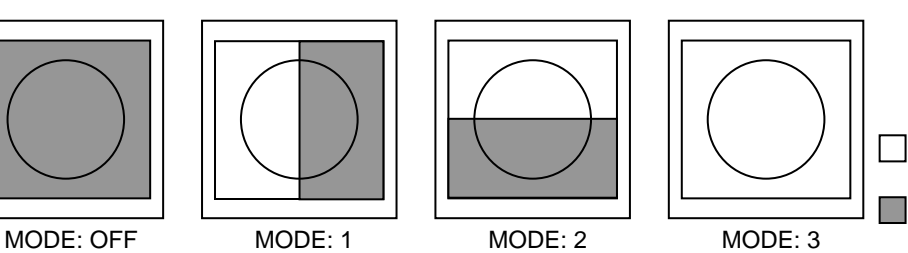

Image before correction Image after correction

### 5-2-4. Operational Tips

- There are three LED indicators above each control knob that indicate status. The middle indicator lights up when the value is the UNITY (default) value. The left indicator lights up when the value is less than the UNITY value. The right indicator lights up when the value is greater than the UNITY value.
- Pressing the UNITY button below each control knob resets the setting to the UNITY (default) value . Pressing the button again returns the default value to the previous value.
- If the maximum or minimum value is reached, an error buzzer sounds.

### 5-3. Process Amp

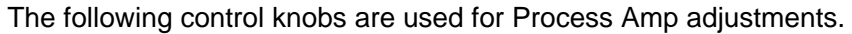

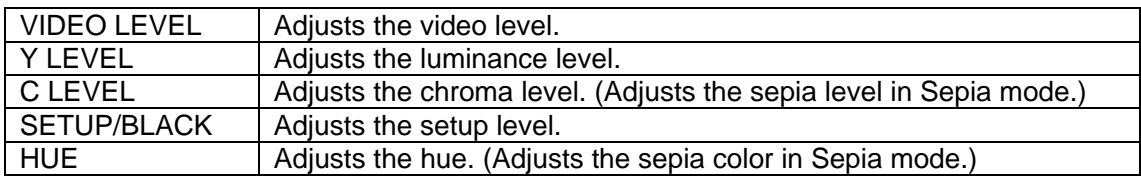

**NOTE**

The Process Amp adjustments are disabled when bypassing input, or performing clip settings.

### 5-4. Color Correction

Press BAL, DIF, or SEPIA to select the color mode. The selected button lights up.

BAL (Balance): RGB mode DIF (Differential): Differential (YPbPr) mode SEPIA: Sepia mode

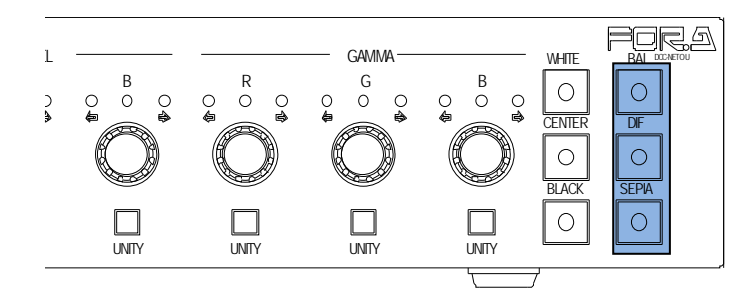

The following color correction settings are available.

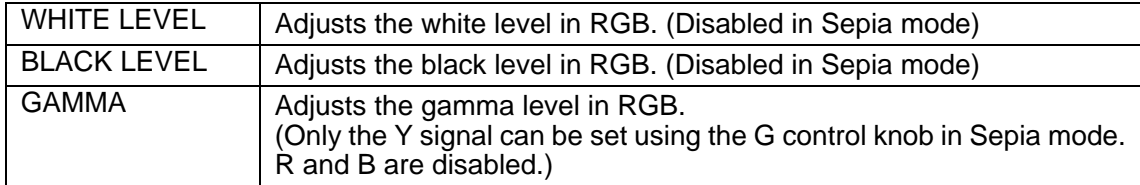

The GROUP ADJ button affects how the WHITE LEVEL, BLACK LEVEL, and GAMMA control knobs respond. When the GROUP ADJ button is turned off (indicator unlit), the RGB control knobs operate independently and settings for all components are separately set. When the button is turned on (indicator lit), control knobs do not operate independently. Turning any one control knob in the WHITE LEVEL, BLACK LEVEL, and GAMMA section changes all control knob settings in this section by the same degree.

#### **NOTE**

The color correction settings are disabled when bypassing input, or performing clip settings.

### 5-5. Clip Settings

To set the clip settings, first you need to change the mode from Color Correction mode to Clip mode.

- (1) Press and hold down the CLIP button for at least 5 seconds.
- $(2)$  A buzzer sounds and the CLIP button flashes to indicate that you are in Clip mode.

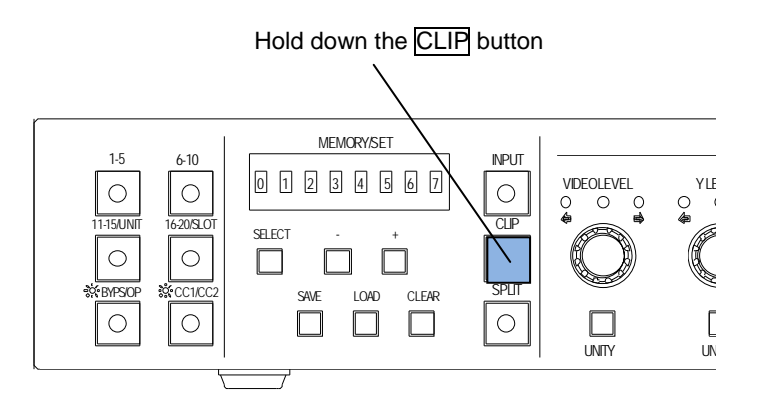

(3) Once the setting is complete, press the CLIP button to return to Color Correction mode.

#### 5-5-1. YPbPr Clip Settings

- (1) Press the DIF button on the right end of the front panel. To disable, press the button again.
- (2) The following process control settings are available.

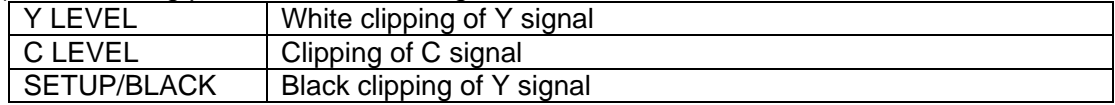

- (3) Adjust the clip setting while viewing the three indicators above the control knobs and the value on the MEMORY/SET display panel. (See "Clip Settings and Indicators" on the next page for details.) Pressing the UNITY button below the value resets the clip value to the default.
- (4) Repeat steps (2) and (3) to adjust the settings.

#### **Clip Settings and Indicators**

The relationship between the indicators, control knobs, and clip settings are as shown below.

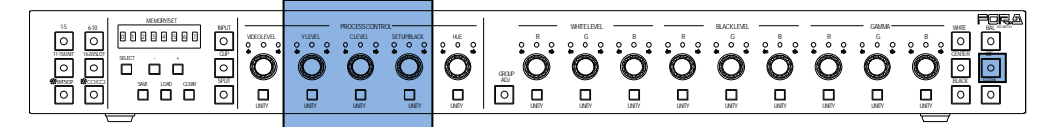

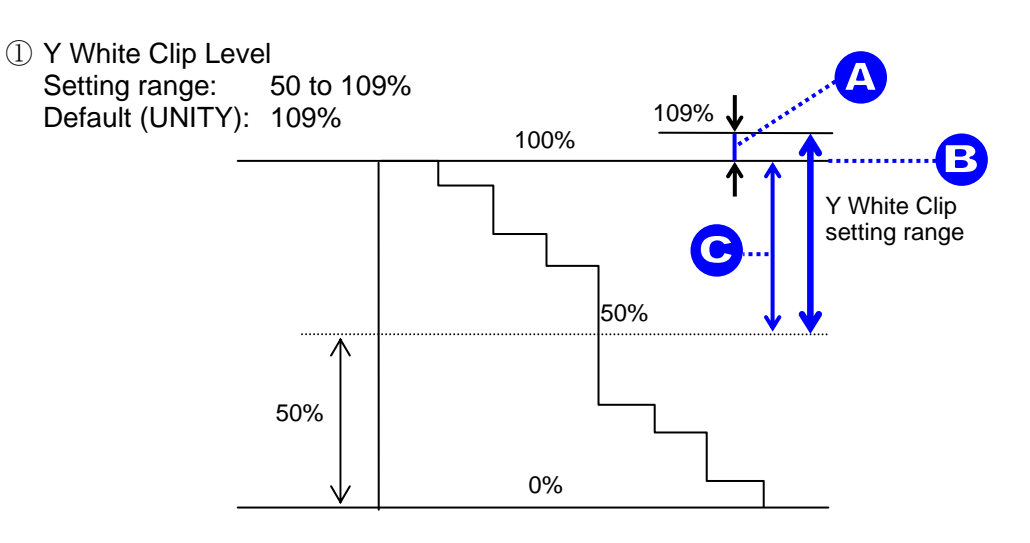

SMPTE 100% color bars when 100% white

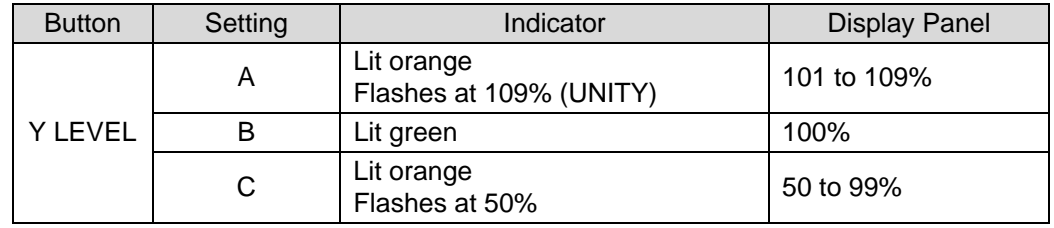

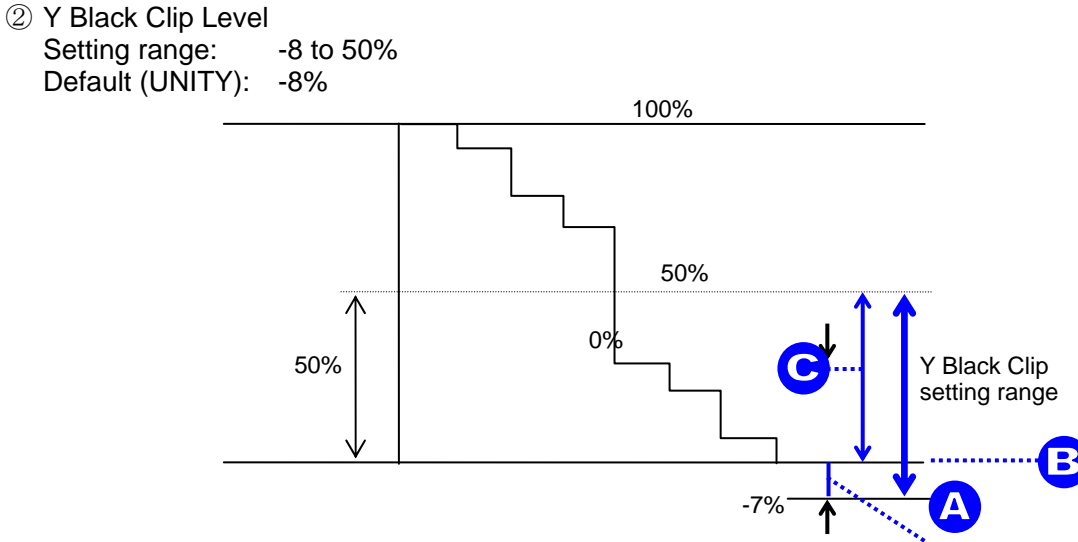

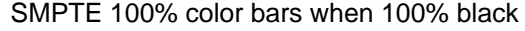

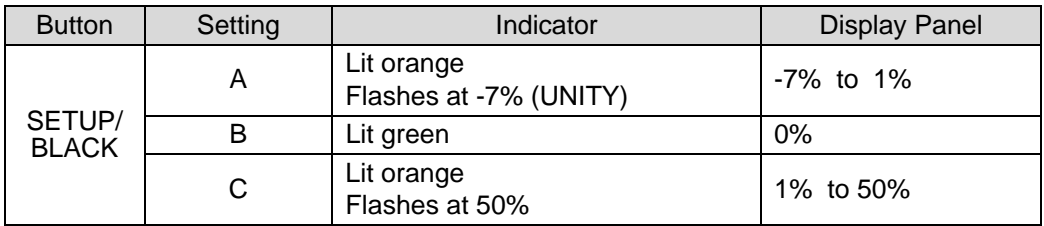

③ C Clip Level Setting range: 50 to 113%

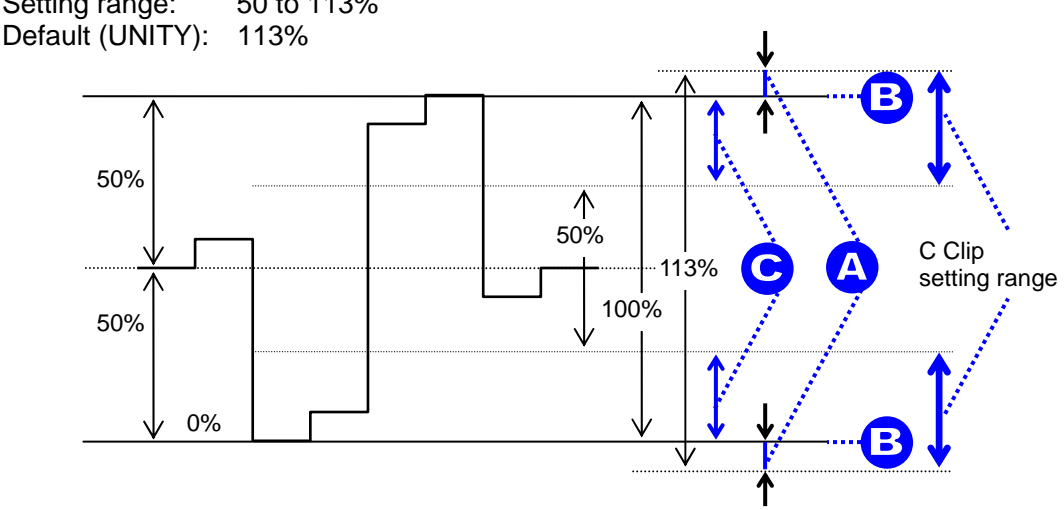

SMPTE 100% color bars when color 700mVp-p

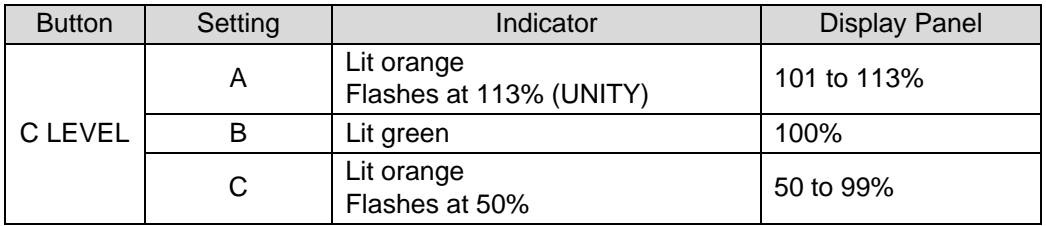

### 5-5-2. RGB Clip Settings

- (1) Press the BAL button on the right end of the front panel. To disable, press the button again.
- (2) The following process control settings are available.

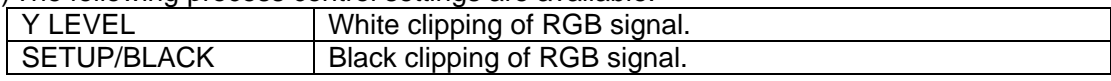

- (3) Adjust the clip setting while viewing the three indicators above the control knobs and the value on the MEMORY/SET display panel. (See "Clip Settings and Indicators" below for details.) Pressing the UNITY button below the value resets the clip value to the default.
- (4) Repeat steps (2) and (3) to adjust the settings.

#### **Clip Settings and Indicators**

The relationship between the indicators, control knobs, and clip settings are as shown below.

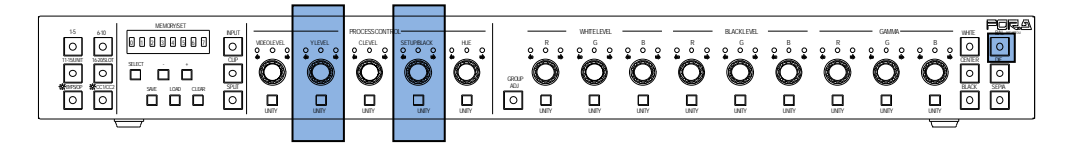

#### ① RGB WHITE LEVEL (YLEVEL) Setting range: Default (UNITY): 300%

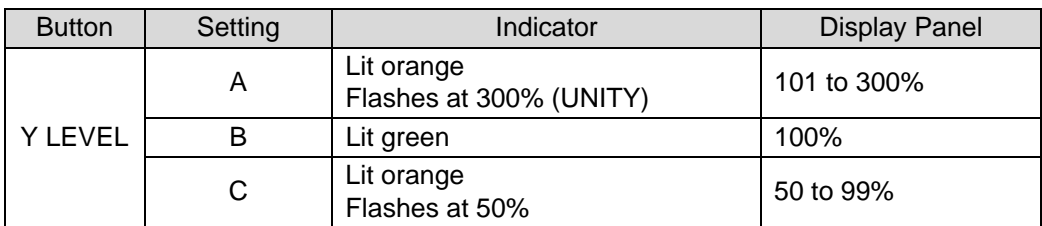

2 RGB BLACK LEVEL (SETUP/BLACK)<br>Setting range: -200 to 50% Setting range: Default (UNITY): -200%

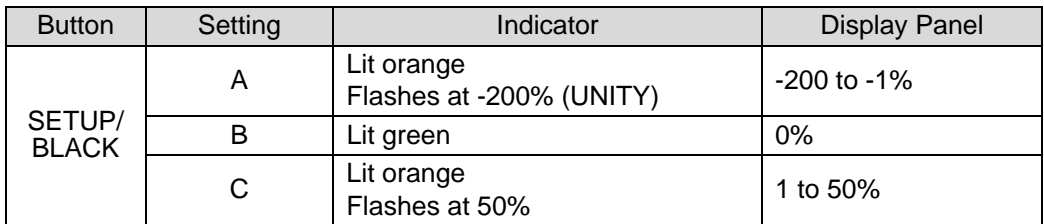

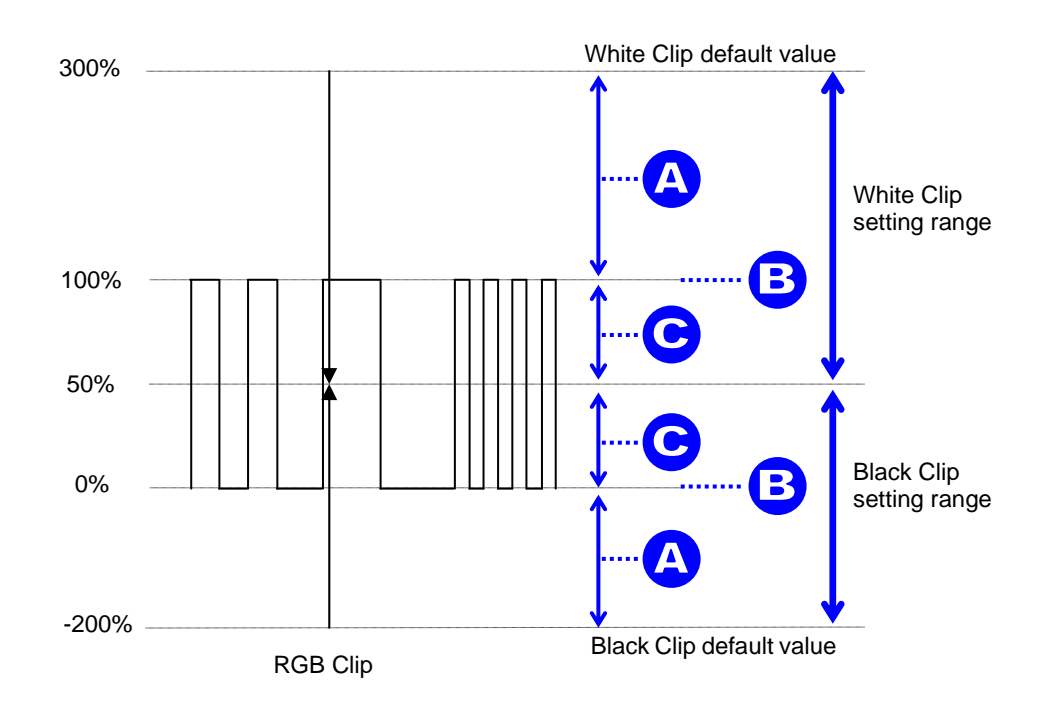

### 5-5-3. Composite (VBS) Clip Settings

(1) Press the SEPIA button on the right end of the front panel. To disable, press the button again.

#### (2) The following process control settings are available.

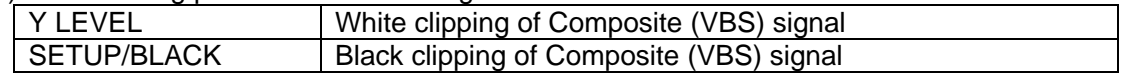

(3) Adjust the clip setting while viewing the three indicators above the control knobs and the value on the MEMORY/SET display panel. (See "Clip Settings and Indicators" below for details.) Pressing the UNITY button below the value resets the clip value to the default.

#### **Clip Settings and Indicators**

The relationship between the indicators, control knobs, and clip settings are as shown below.

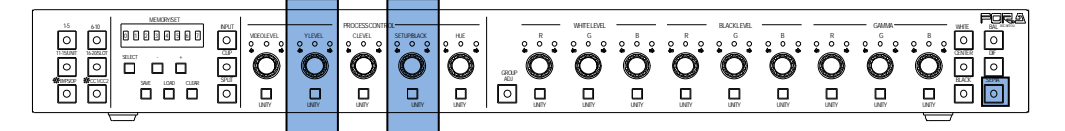

① Composite (VBS) WHITE LEVEL (Y LEVEL) Setting range: 50 to 150% Default (UNITY): 150%

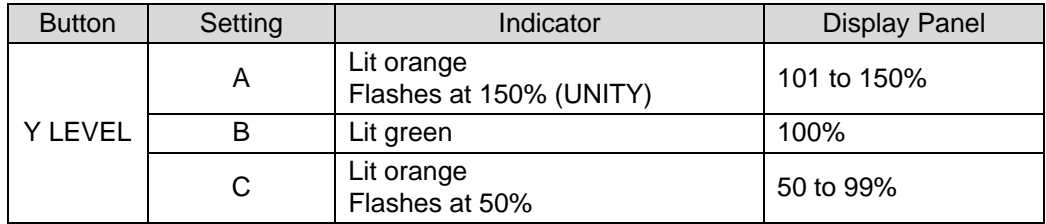

② Composite (VBS) BLACK LEVEL (SETUP/BLACK) Setting range: -50 to 50% Default (UNITY): -50%

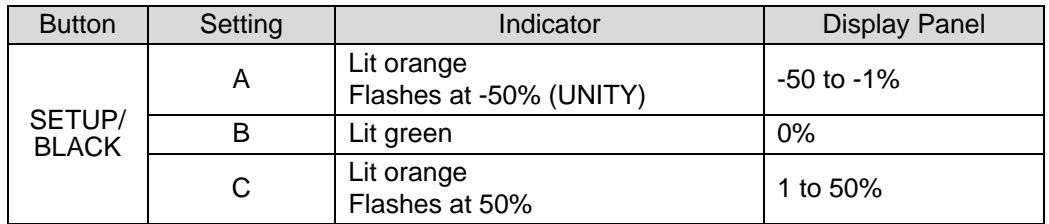

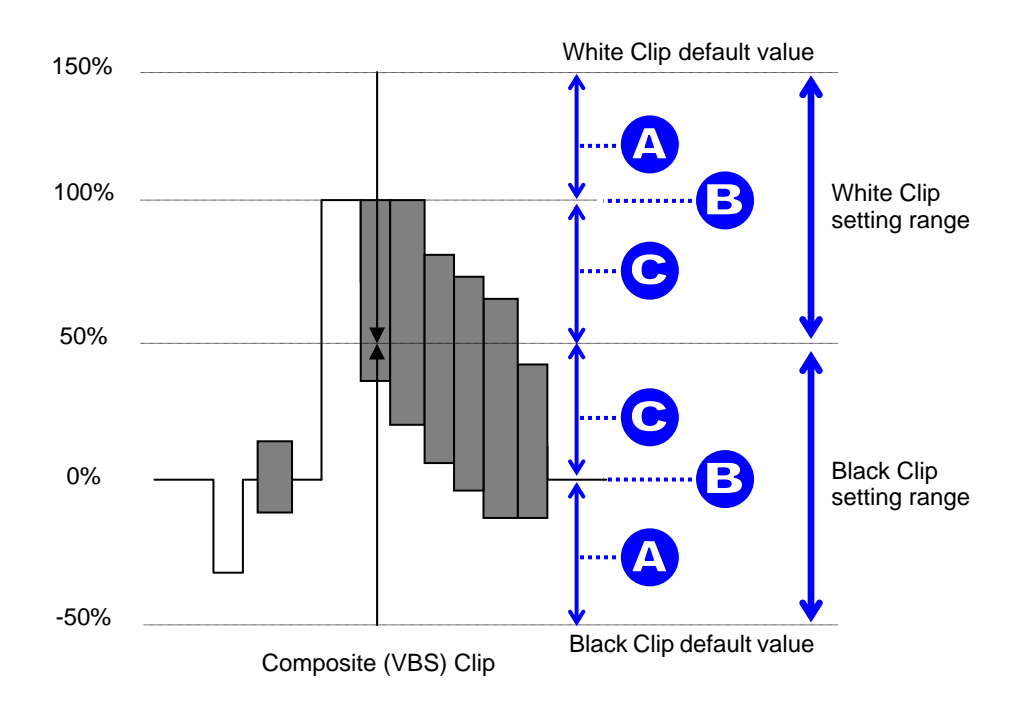

### 5-6. Display Panel

The currently selected setting will be displayed on the 8-digit display panel

#### UFM-30DCC Select

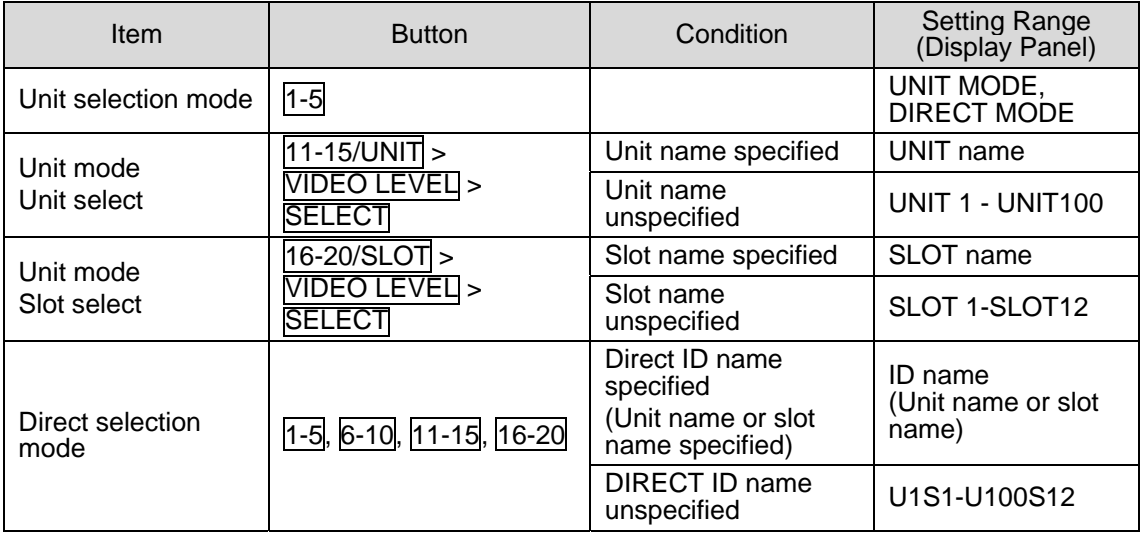

#### Input Select/Channel Select/Display Mode

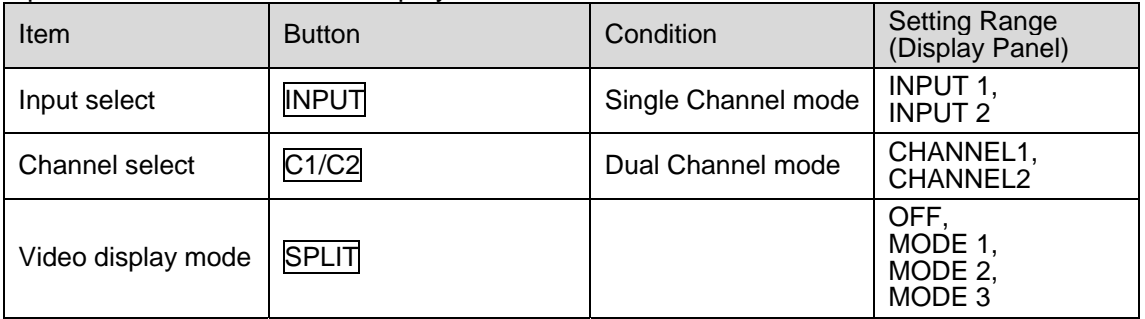

#### Event Memory

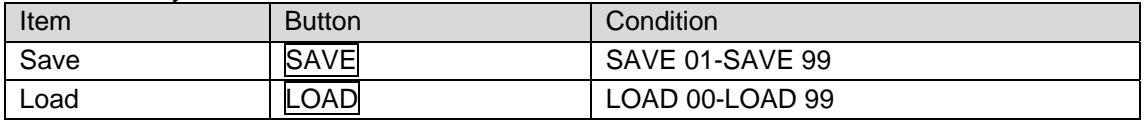

#### Processing Amplifier

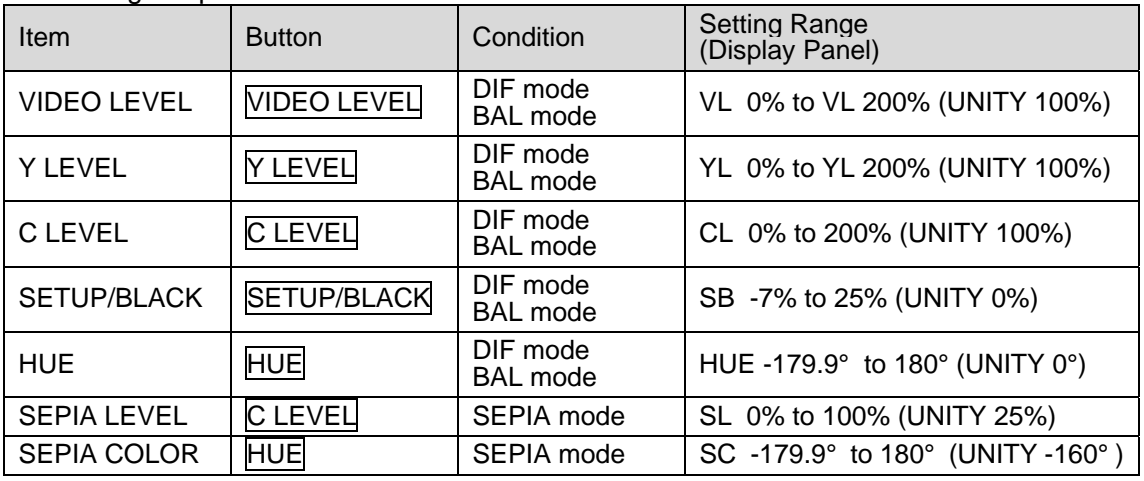

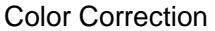

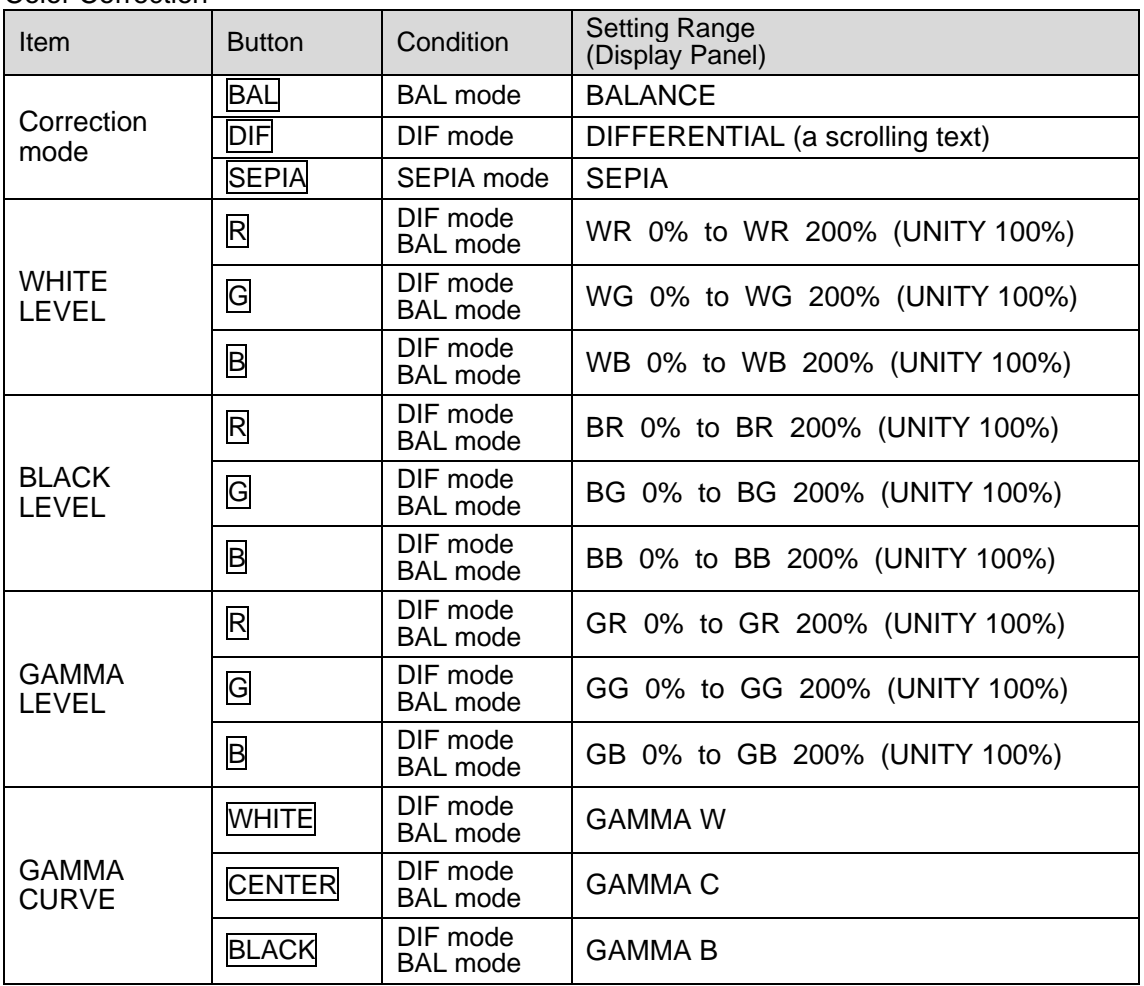

#### Clip

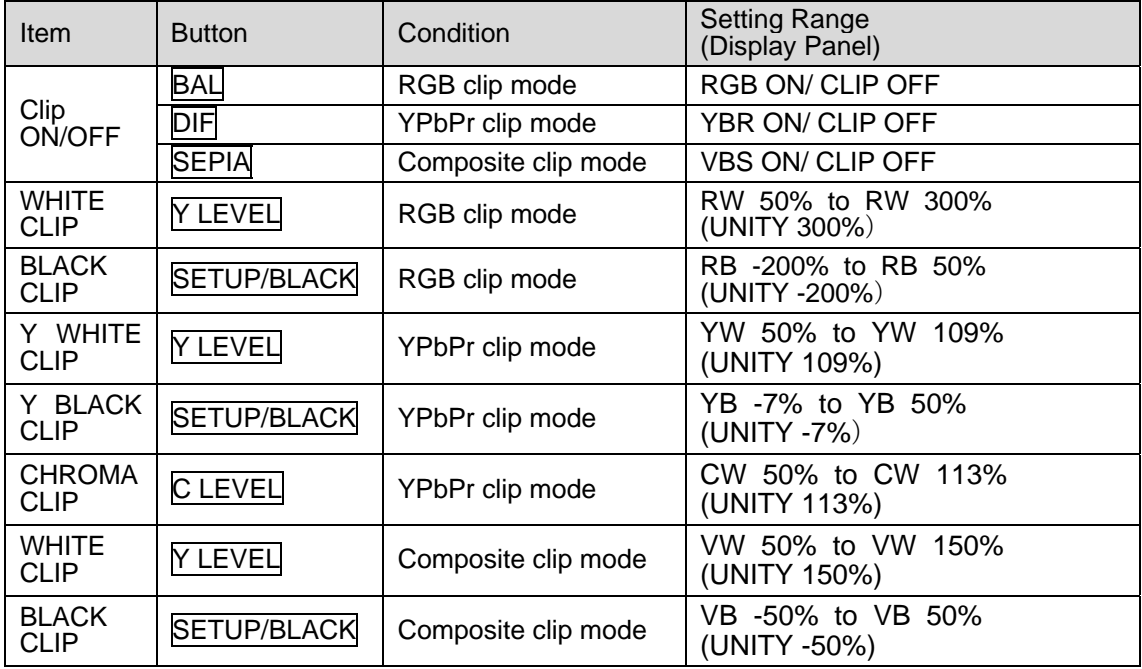

### 5-7. Checking the Settings

While connected to the UFM-30DCC, repeatedly pressing the **SELECT** button displays the settings one after the other.

#### 5-7-1. Checking the Settings in Correction Mode

In BALANCE or DIFFERENTIAL Correction Mode, repeatedly pressing the **SELECT** button displays the settings one after the other in the following order.

VIDEO LEVEL > Y LEVEL > C LEVEL > SETUP/BLACK > HUE > WHITE LEVEL R > WHITE LEVEL G > WHITE LEVEL B > BLACK LEVEL R > BLACK LEVEL G > BLACK LEVEL B > GAMMA LEVEL R > GAMMA LEVEL G > GAMMA LEVEL B

In SEPIA Correction Mode, repeatedly pressing the SELECT button displays the settings one after the other in the following order.

VIDEO LEVEL > Y LEVEL > SEPIA LEVEL > SETUP/BLACK > SEPIA COLOR > > GAMMA LEVEL G

#### 5-7-2. Checking the Settings in Clip Mode

In RGB Clip Mode, repeatedly pressing the **SELECT** button displays the settings one after the other in the following order.

RGB WHITE CLIP > RGB BLACK CLIP

In YPbPr Clip Mode, repeatedly pressing the SELECT button displays the settings one after the other in the following order.

Y WHITE CLIP > CHROMA CLIP > Y BLACK CLIP

In Composite (VBS) Clip Mode, repeatedly pressing the **SELECT** button displays the settings one after the other in the following order.

Composite WHITE CLIP > Composite BLACK CLIP

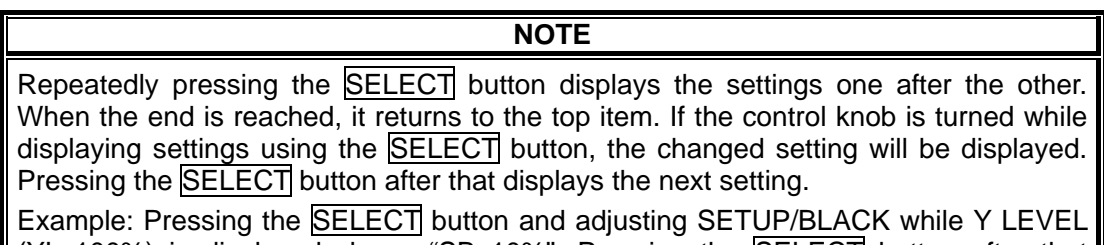

(YL 100%) is displayed shows "SB 10%". Pressing the SELECT button after that displays "HUE0°."

### 6. Event Memory

### 6-1. About Event Memory

Event Memory allows you to save the DCC-NETOU settings and load them when needed. In the EVENT MEMORY up to 99 (1 through 99) correction settings can be stored.

### 6-2. Saving the Correction Data

After you are sure that all settings are appropriate, follow the below procedures.

- $(1)$  Press the  $\overline{SAVE}$  button. A beep sounds and the event memory number flashes. To cancel, press CLEAR.
- (2) Select a memory number from SAVE1 through SAVE99 using the  $\Box$  and  $\Box$  buttons. A beep sounds every time the button is pressed. Press  $\Box$  and  $\Box$  to increase and decrease the memory number. Holding down  $\overline{+}$  or  $\overline{-}$  for several seconds quickly increases or decreases the number. Pressing  $\Box$  and  $\Box$  simultaneously sets the memory number to 1.
- (3) Press the SAVE button. After a beep, the event memory number lights up and the data will be stored to memory.
	- **Press the CLEAR button to clear the event memory number from the display panel.**
	- If any of the loaded value is changed, the event memory number is cleared from the display panel.

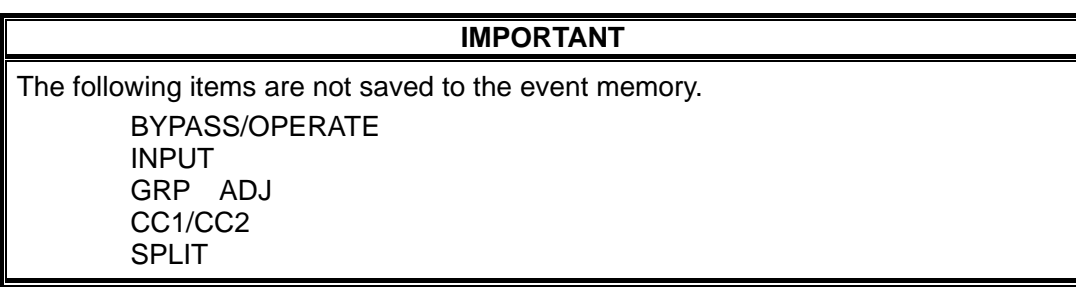

### 6-3. Loading the Correction Data

Follow the below procedures for loading the data. Note that the current settings will be lost after loading the data.

- (1) Press the LOAD button. A beep sounds and the event memory number flashes. To cancel, press CLEAR.
- (2) Select the memory number from LOAD0 through LOAD99 using the  $\Box$  and  $\Box$  buttons. (If set to 0, all settings are loaded at their UNITY settings.) A beep sounds every time the button is pressed. Press  $\Box$  and  $\Box$  to increase and decrease the memory number. Holding down  $\Box$  or  $\Box$  for several seconds quickly increases or decreases the number. Pressing  $\Box$  and  $\Box$ simultaneously sets the memory number to 0.
- (3) Press the LOAD button. After a beep, the event memory number lights up and the data will be loaded from the memory.
	- **Press the CLEAR button to clear the event memory number from the display panel.**
	- If any of the loaded value is changed, the event memory number is cleared from the display panel.

### 7. Checking the Network Address and Version Information

The GROUP ADJ button allows you to check the network address and version information. Press and hold down the GROUP ADJ button. A beep sounds and you will enter the mode to check the network address and version information. The IP address "I192.168.0.100" will be displayed as a scrolling text on the display panel. The following information will be displayed as you turn the VIDEO LVL control knob.

I192.168.0.100 ↓ S255.255.255.0 ↓ G0.0.0.0 ↓ DSP Ver:1.00 ↓ FPGA Ver:1.02 ↓ FRONT Ver:1.00

Turning the VIDEO LVL control knob left displays the previous information. Pressing the GROUP ADJ button again allows you to exit the mode.

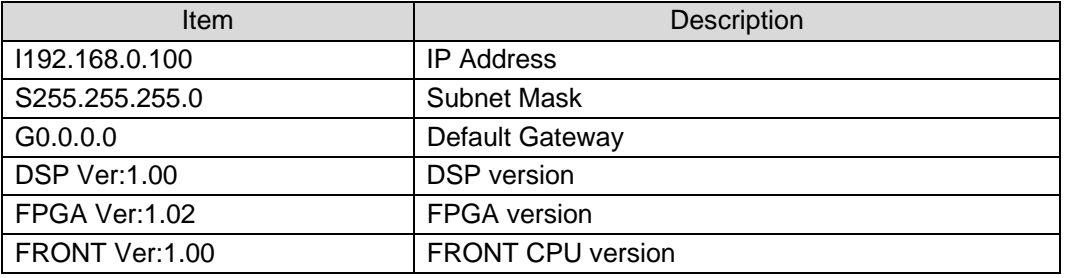

To change the network address, see section 4-3-2. "Network Settings" for details.

**NOTE**

While checking the network address and version information, all other settings are disabled.

### 8. Initializing Settings

If you forget your username or password to login to the DCC-NETOU setting pages, initialize the DCC-NETOU, login with the default username and password, and set a new username and password.

#### **IMPORTANT**

Be careful to perform an initialization, because all setting data are returned to the factory default settings.

### 8-1. Initialization

- (1) Turn off the power of the DCC-NETOU.
- (2) Open the top cover of the DCC-NETOU.
- (3) Change the dipswitch S1 settings according to your needs.

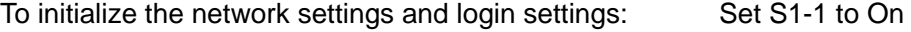

- To initialize the destination settings: Set S1-2 to On
- To initialize the event memory: Set S1-3 to On

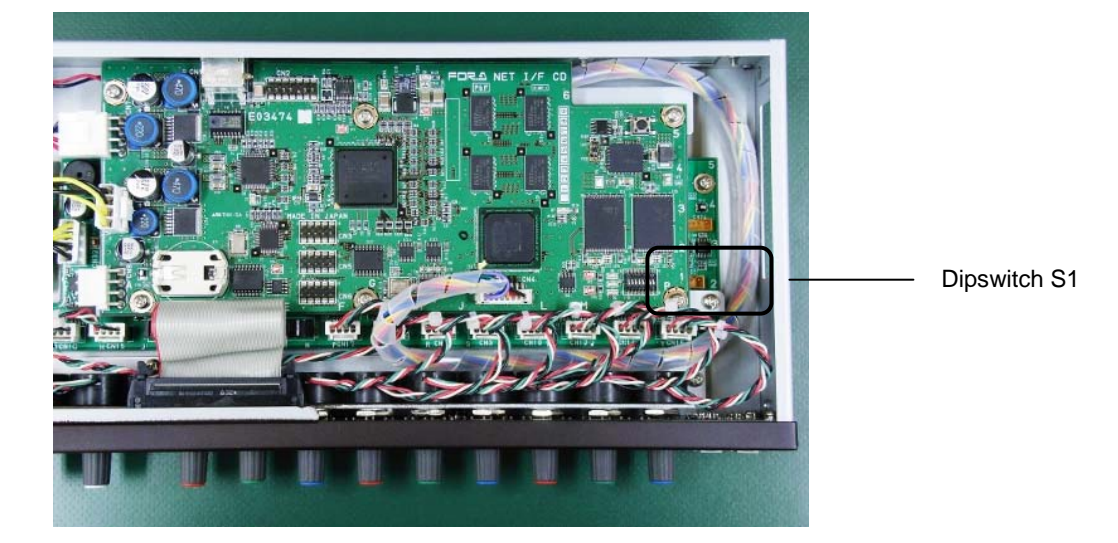

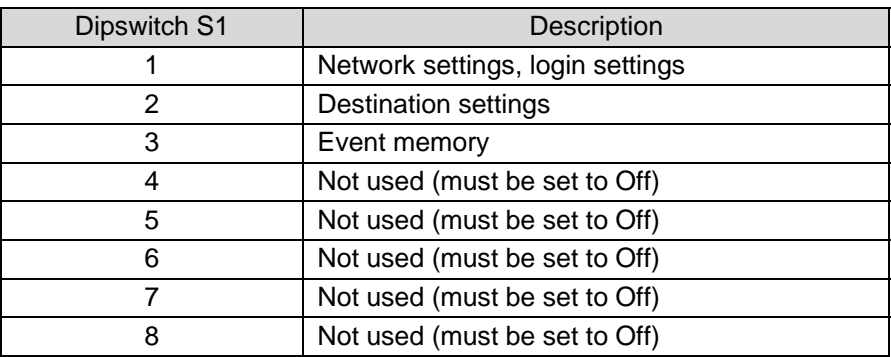

(4) Turn on the power of the DCC-NETOU.

(5) The specified settings will be initialized.

(6) A beep sounds and the front panel buttons and control knobs are enabled.

- (7) Turn off the power of the DCC-NETOU and set all dipswitches to Off.
- (8) Close the top cover of the DCC-NETOU.

# 9. Specifications and Dimensions

### 9-1. Specifications

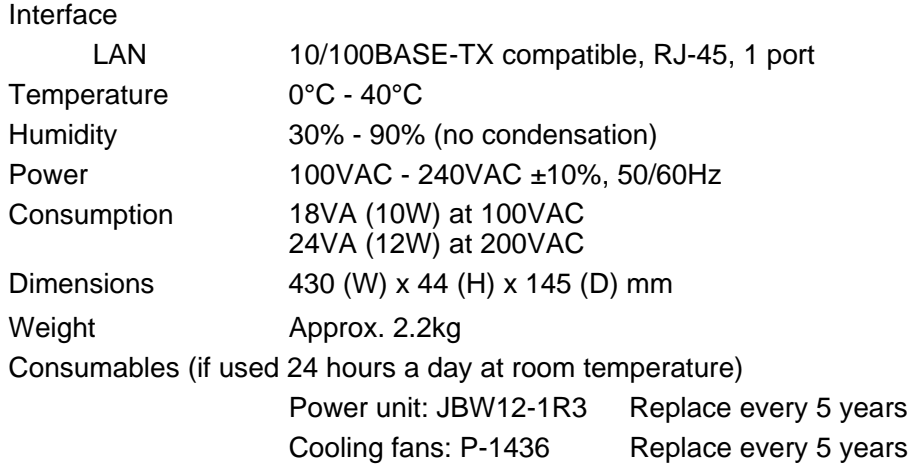

### 9-2. External Dimensions

(All dimensions in mm.)

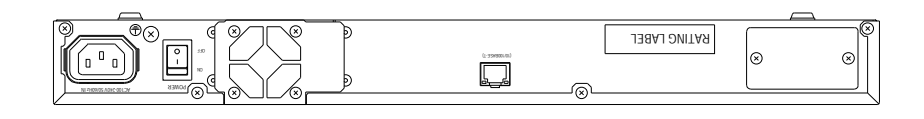

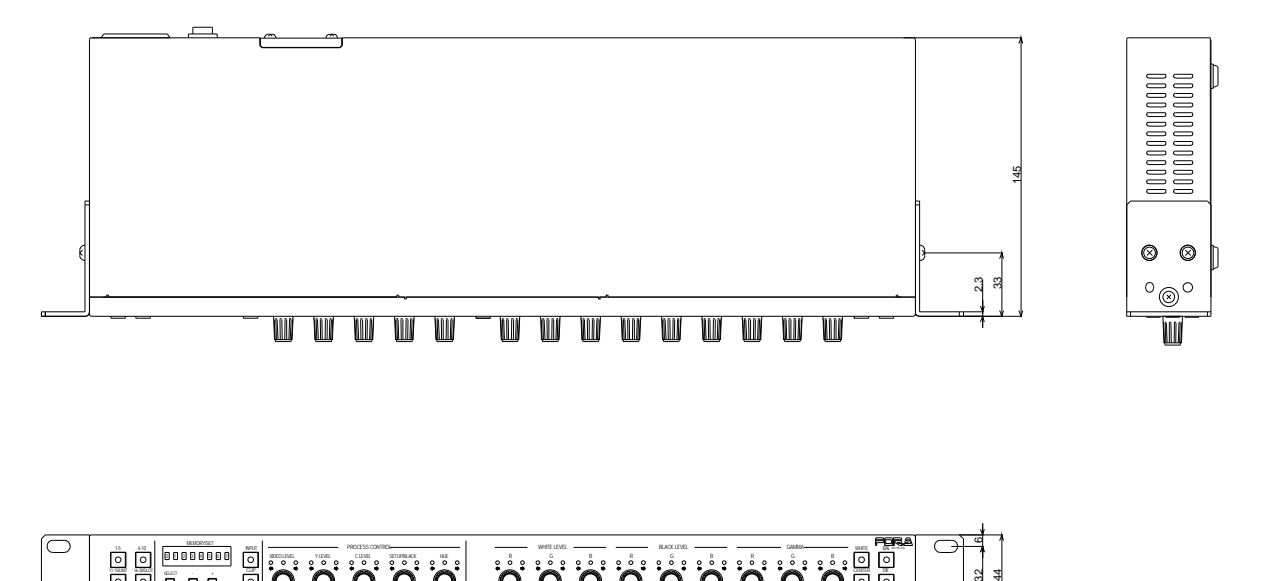

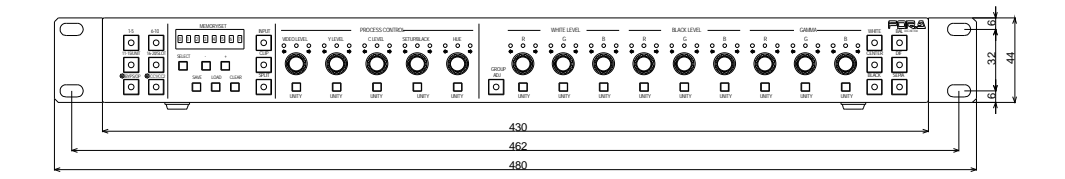

### **Warning**

This equipment has been tested and found to comply with the limits for a Class A digital device, pursuant to Part 15 of FCC Rules. These limits are designed to provide reasonable protection against harmful interference when the equipment is operated in a commercial environment. This equipment generates, uses, and can radiate radio frequency energy and, if not installed and used in accordance with the instruction manual, may cause harmful interference to radio communications. Operation of this equipment in a residential area is likely to cause harmful interference, in which case the user will be required to correct the interference at his own expense.

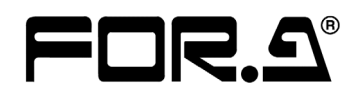

#### **FOR-A COMPANY LIMITED**

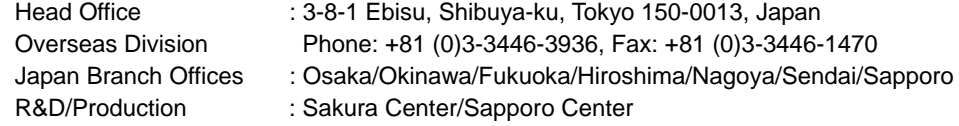

#### **FOR-A America Corporate Office**

11155 Knott Ave., Suite G&H, Cypress, CA 90630, USA Phone: +1 714-894-3311 Fax: +1 714-894-5399

#### **FOR-A America East Coast Office**

Two Executive Drive, Suite 670, Fort Lee Executive Park, Fort Lee NJ 07024, USA Phone: +1 (201) 944-1120 Fax : +1 (201) 944-1132

#### **FOR-A America Distribution & Service Center**

2400 N.E. Waldo Road, Gainesville, FL 32609, USA Phone: +1 352-371-1505 Fax: +1 352-378-5320

#### **FOR-A Corporation of Canada**

346A Queen Street West, Toronto, Ontario M5V 2A2, Canada Phone: +1 416-977-0343 Fax: +1 416-977-0657

#### **FOR-A Latin America & the Caribbean**

5200 Blue lagoon Drive, Suite 760, Miami, FL 33126, USA Phone: +1-305-931-1700 Fax: +1-305-264-7890

#### **FOR-A UK Limited**

UNIT C71, Barwell Business Park, Leatherhead Road, Chessington Surrey, KT9 2NY, UK Phone: +44 (0)20-8391-7979 Fax: +44 (0)20-8391-7978

#### **FOR-A Italia S.r.l.**

Via Volturno 37, 20047 Brugherio MB, Italy Phone: +39 039 881086/881103 Fax: +39 039 878140

#### **FOR-A Corporation of Korea**

801 Dangsan Bld., 53-1 Dangsan-Dong, Youngdeungpo-Gu, Seoul 150-800, Korea Phone: +82 (0)2-2637-0761 Fax: +82 (0)2-2637-0760

#### **FOR-A China Limited**

708B Huateng Building, No. 302, 3 District, Jinsong, Chaoyang, Beijing 100021, China Phone: +86 (0)10-8721-6023 Fax: +86 (0)10-8721-6033

\*The contents of this manual are subject to change without notice.